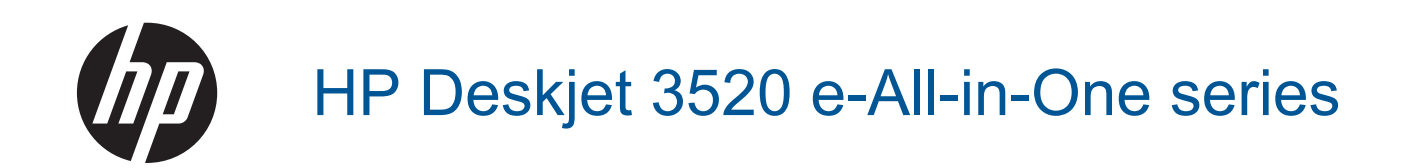

# Conteúdo

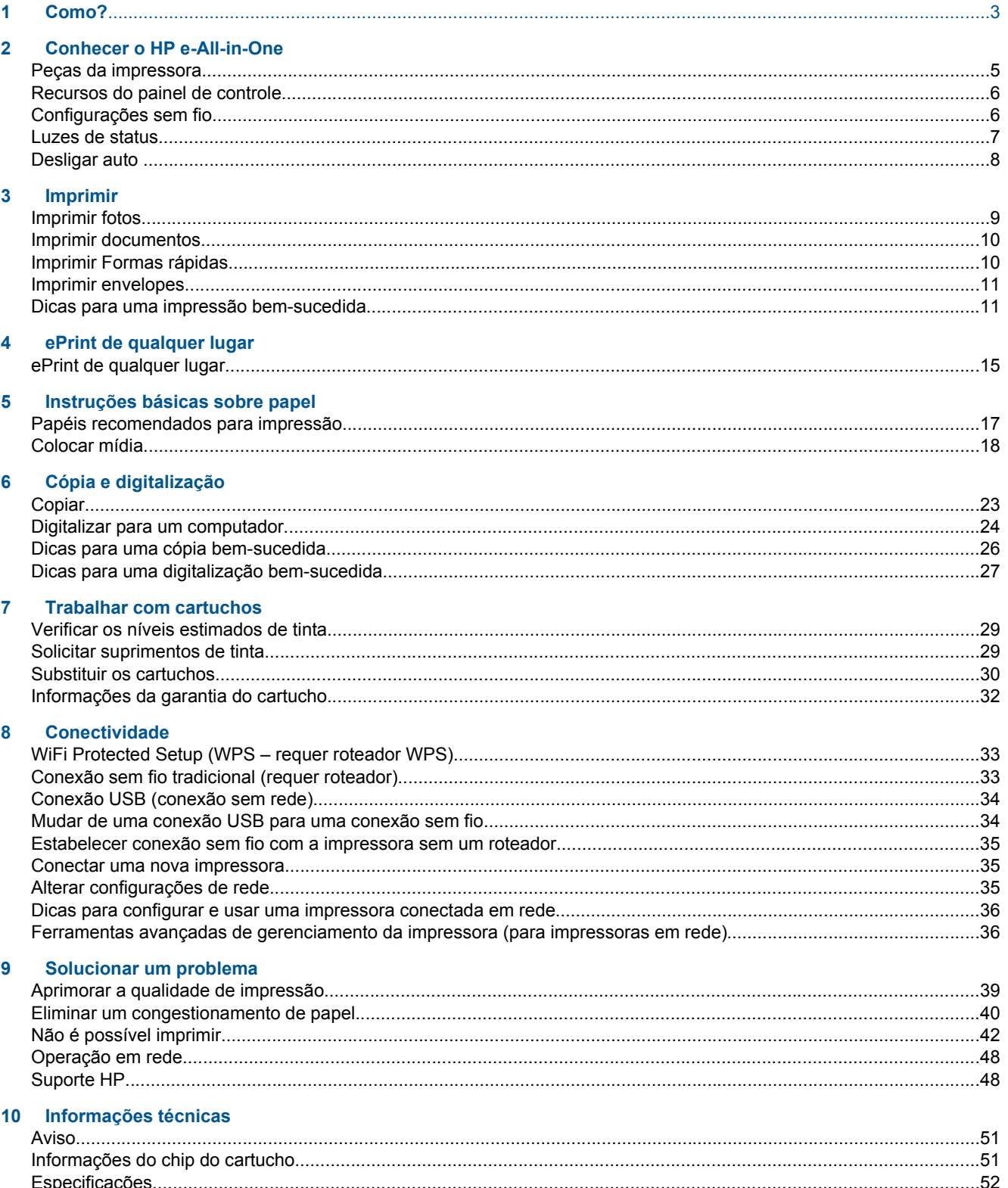

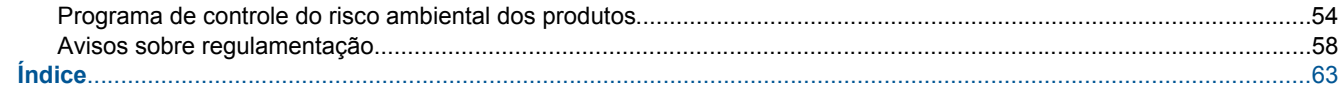

# <span id="page-4-0"></span>**1 Como?**

Sabia como usar o seu HP e-All-in-One

- [Peças da impressora](#page-6-0)
- [Colocar mídia](#page-19-0)
- [Copiar](#page-24-0)
- [Substituir os cartuchos](#page-31-0)
- [Eliminar um congestionamento de papel](#page-41-0)

# <span id="page-6-0"></span>**2 Conhecer o HP e-All-in-One**

- Peças da impressora
- [Recursos do painel de controle](#page-7-0)
- [Configurações sem fio](#page-7-0)
- [Luzes de status](#page-8-0)
- **[Desligar auto](#page-9-0)**

## **Peças da impressora**

• Vistas frontal e superior do HP e-All-in-One

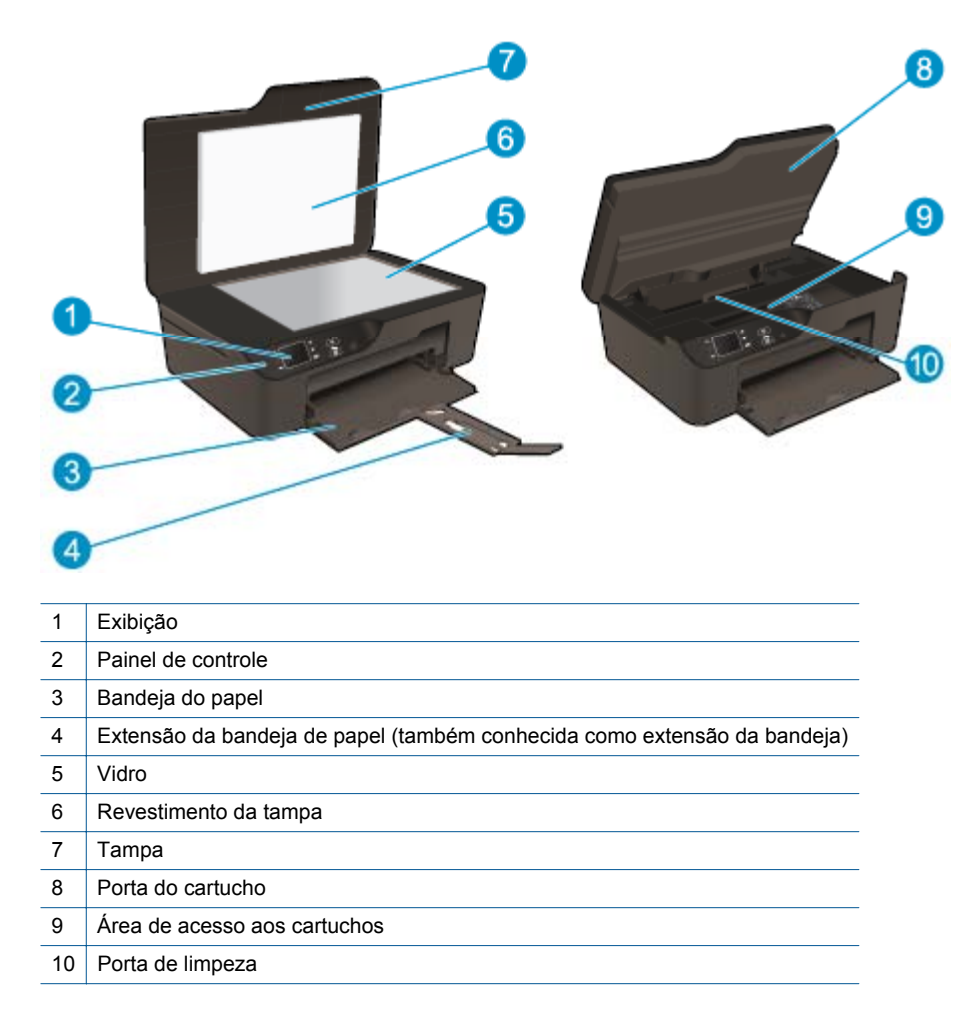

• Vista traseira do HP e-All-in-One

<span id="page-7-0"></span>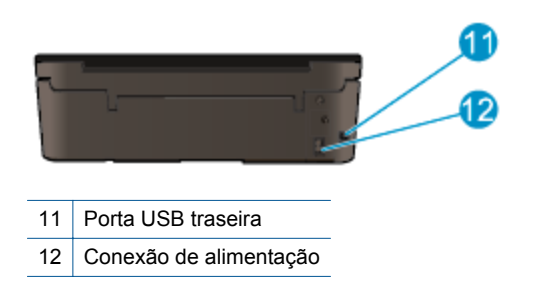

## **Recursos do painel de controle**

**Recursos do painel de controle**

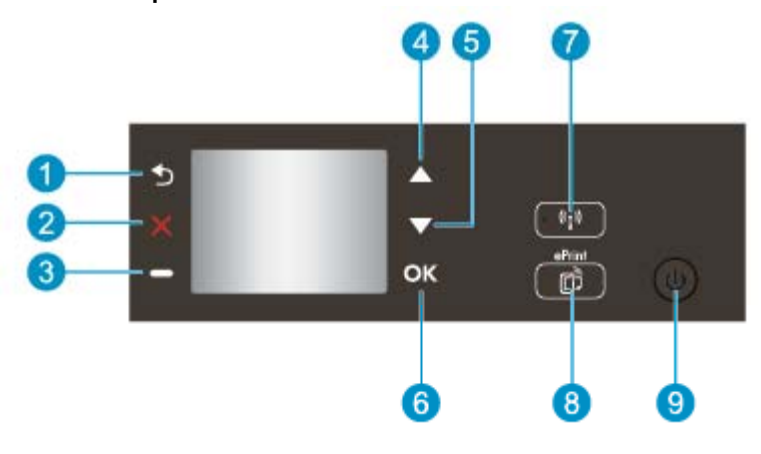

- 1 **Voltar**: retorna à tela anterior.
- 2 **Cancelar**: Interrompe a operação atual, restaura as configurações padrão.
- 3 **Botão Seleção**: Botão contextual que muda dependendo do que é exibido na tela.
- 4 Botão **Acima**: Use este botão para navegar pelos menus e selecionar o número de cópias.
- 5 Botão **Abaixo**: Use este botão para navegar pelos menus e selecionar o número de cópias.
- 6 **OK**: Confirma a seleção atual.
- 7 Botão e luz de status **Sem fio**: A luz azul indica conexão sem fio. Pressione o botão para exibir o status da conexão sem fio e as opções de menu. Pressione e mantenha pressionado o botão até a luz piscar para iniciar o modo botão do WPS.
- 8 Botão **ePrint**: Pressione o botão para exibir o **Menu Serviços da Web**, em que você visualizar o endereço de e-mail da impressora e efetuar configurações de ePrint.
- 9 Botão Ativada: Liga ou desliga a impressora.

### **Configurações sem fio**

Pressione o botão **Sem fio** para exibir o status da conexão sem fio e as opções de menu.

- Se a impressora tiver uma conexão ativa com uma rede sem fio, o visor mostrará **Conectado** e o endereço IP da impressora.
- Se a conexão sem fio estiver desativada (rádio sem fio desligado) e a rede sem fio não estiver disponível, a tela do visor mostrará **Sem fio desativado**.
- Se a conexão sem fio estiver ativa (rádio sem fio ativo) e você não tiver uma conexão sem fio, a tela do visor mostrará o processo **Conectando** ou **Não conectado**.

É possível usar o visor da impressora para recuperar as informações sobre a sua rede sem fio, estabelecer uma conexão sem fio etc.

<span id="page-8-0"></span>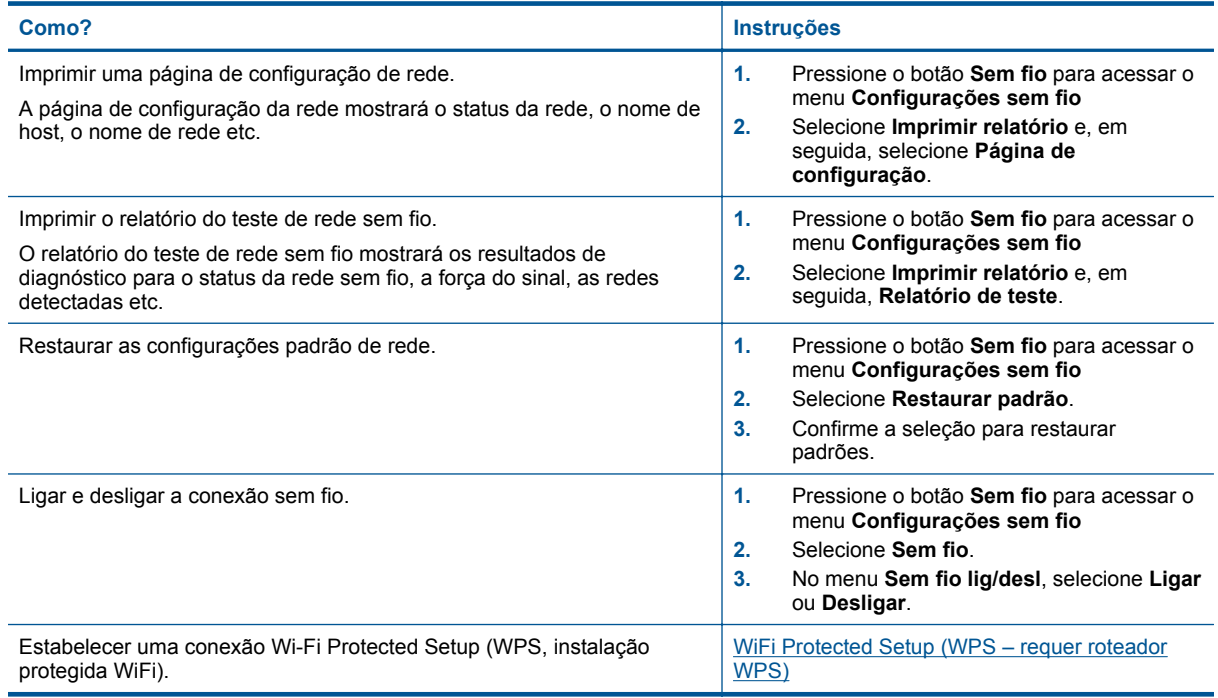

## **Luzes de status**

- Luz de status sem fio
- Luz do botão Liga/Desliga

### **Luz de status sem fio**

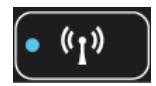

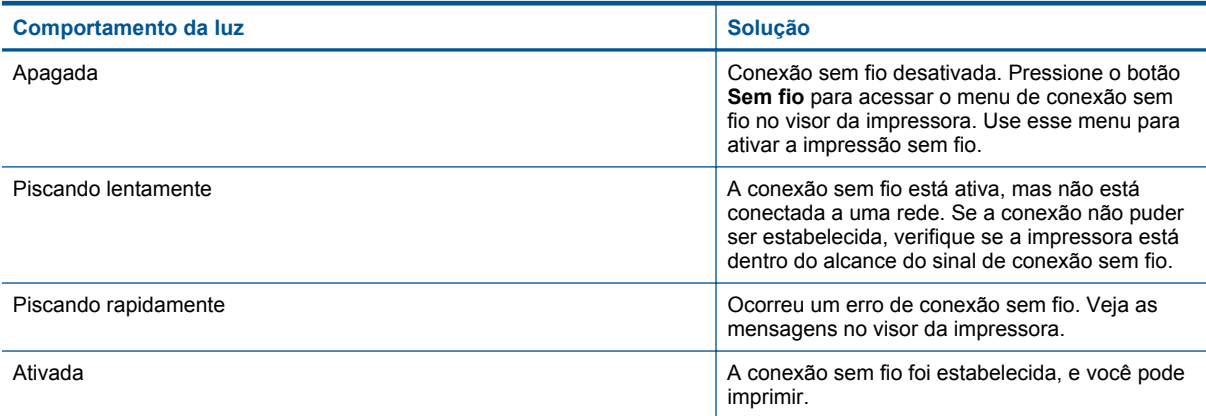

### **Luz do botão Liga/Desliga**

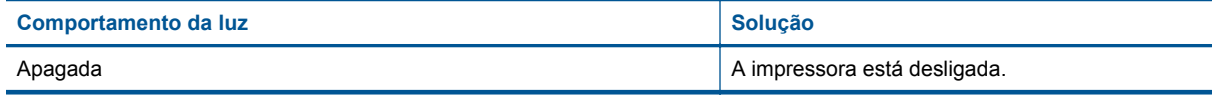

<span id="page-9-0"></span>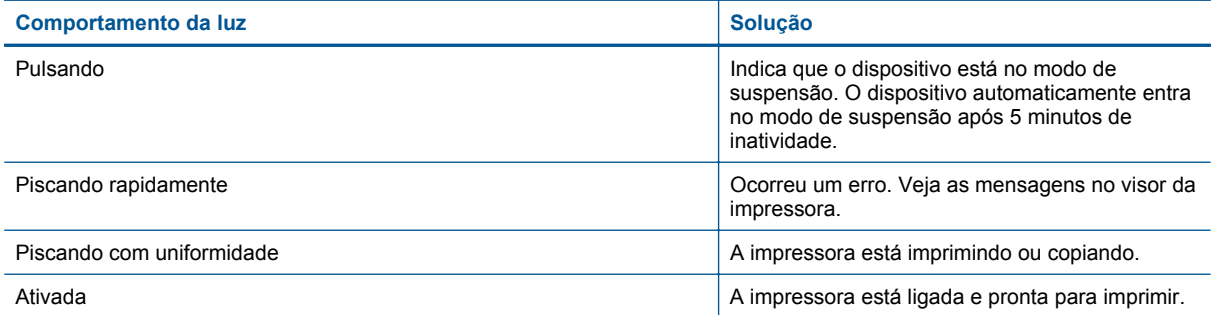

## **Desligar auto**

Desligar auto é automaticamente ativado por padrão quando você liga a impressora. Quando Desligar auto é ativado, a impressora automaticamente desliga após 2 horas de inatividade para ajudar a reduzir o uso de energia. Desligar auto é automaticamente desativado quando a impressora estabelece uma conexão de rede sem fio ou Ethernet (caso seja oferecida). Você pode alterar a configuração Desligar auto no painel de controle. Quando essa configuração for alterada, a impressora a manterá. **Desligar auto desliga a impressora completamente, portanto, você pode usar o botão Liga/Desliga para ligar novamente a impressora.**

### **Para alterar a configuração Desligar auto**

- **1.** Na tela inicial do Painel de controle, que mostra **Cópia**, **Digitalização** e **Formas rápidas**, selecione **Configurações**.
	- **Nota** Caso não veja a tela inicial, pressione o botão **Voltar** até vê-la.
- **2.** No menu **Configurações** no visor da impressora, selecione **Preferências**.
- **3.** No menu **Preferências**, selecione **Desligar auto**.
- **4.** No menu **Desligar auto**, selecione **Ativado** ou **Desativado** e pressione **Continuar** para confirmar a configuração.
- **Dica** Se estiver imprimindo em uma rede sem fio ou Ethernet, Desligar auto deverá ser desativado para garantir que os trabalhos de impressão não sejam perdidos. Mesmo quando Desligar auto está desativado, a impressora automaticamente entra no modo de suspensão após 5 minutos de inatividade para ajudar a reduzir o consumo de energia.

# <span id="page-10-0"></span>**3 Imprimir**

Escolha um trabalho de impressão para continuar.

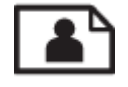

Imprimir fotos

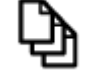

[Imprimir documentos](#page-11-0)

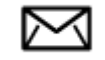

[Imprimir envelopes](#page-12-0)

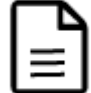

[Imprimir Formas rápidas](#page-11-0)

Consulte [Dicas para uma impressão bem-sucedida](#page-12-0) para obter mais informações.

## **Imprimir fotos**

### **Para imprimir uma foto em papel fotográfico**

- **1.** Puxe a bandeja de papel para fora.
- **2.** Remova todos os papéis da bandeja de papel e coloque o papel fotográfico com o lado de impressão voltado para baixo.
	- **Nota** Se o papel fotográfico tiver abas perfuradas, carregue-o de forma que as abas fiquem voltadas para fora.

**Imprimir**

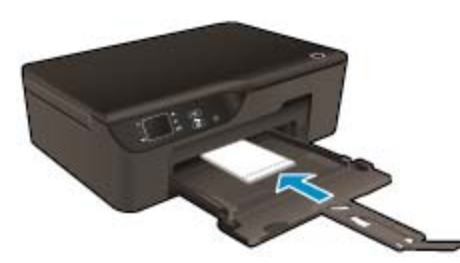

Consulte [Colocar mídia](#page-19-0) para obter mais informações.

- **3.** No menu **Arquivo** do aplicativo, clique em **Imprimir**.
- **4.** Verifique se o produto corresponde à impressora selecionada.
- **5.** Clique no botão que abre a caixa de diálogo **Propriedades**. Dependendo do aplicativo, o botão pode se chamar **Propriedades**, **Opções**, **Configuração da impressora**, **Impressora** ou **Preferências**.
- **6.** Selecione as opções apropriadas.
	- Na guia **Layout**, selecione a orientação **Retrato** ou **Paisagem**.
	- Na guia **Papel/Qualidade**, selecione a qualidade de impressão e o tipo de papel apropriados na lista suspensa **Mídia**.
- <span id="page-11-0"></span>**Nota** Para resolução dpi máxima, vá até a guia **Papel/qualidade**, selecione **Papel fotográfico** na lista suspensa **Mídia** e selecione **Melhor** para **Configurações de qualidade** Em seguida, clique no botão **Avançado** e selecione **Resolução máxima (dpi)** na lista suspensa **Qualidade de saída**. Se quiser imprimir com DPI máximo em escala de cinza, selecione **Escala de cinza de alta qualidade** na lista suspensa **Imprimir em escala de cinza** e selecione **Resolução máxima (dpi)**.
- **7.** Clique em **OK** para retornar à caixa de diálogo **Propriedades**.
- **8.** Clique em **OK**, em seguida, em **Imprimir** ou em **OK** na caixa de diálogo **Imprimir**.
- **Nota** Não deixe papel fotográfico que não foi usado na bandeja de papel. O papel pode começar a ondular e isso pode reduzir a qualidade da impressão. O papel fotográfico deve estar liso antes da impressão.

### **Imprimir documentos**

#### **Para imprimir em um aplicativo**

- **1.** Verifique se a bandeja de papel está aberta.
- **2.** Certifique-se de que haja papel na bandeja de papel.

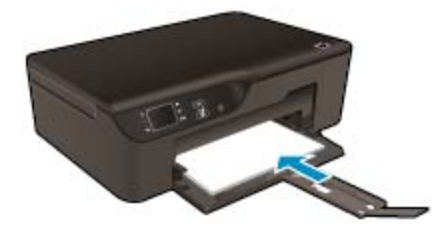

Consulte [Colocar mídia](#page-19-0) para obter mais informações.

- **3.** No aplicativo em que está trabalhando, clique no botão **Imprimir**.
- **4.** Verifique se o produto corresponde à impressora selecionada.
- **5.** Clique no botão que abre a caixa de diálogo **Propriedades**. Dependendo do aplicativo, o botão pode se chamar **Propriedades**, **Opções**, **Configuração da impressora**, **Impressora** ou **Preferências**.
- **6.** Selecione as opções apropriadas.
	- Na guia **Layout**, selecione a orientação **Retrato** ou **Paisagem**.
	- Na guia **Papel/Qualidade**, selecione a qualidade de impressão e o tipo de papel apropriados na lista suspensa **Mídia**.
- **7.** Clique em **OK** para fechar a caixa de diálogo **Propriedades**.
- **8.** Clique em **Imprimir** ou em **OK** para começar a imprimir.
- **Dica** É possível imprimir o documento em ambos os lados do papel, em vez de em apenas um lado. Na guia **Layout**, selecione **Virar na borda longa** ou **Virar na borda curta** no menu suspenso **Imprimir frente e verso**. Clique em **OK** para imprimir. Após uma página do documento ter sido impressa, você será solicitado a aguardar alguns segundos. Em seguida, a impressora irá automaticamente carregar a parte de trás do papel para imprimir no outro lado. Não é preciso recarregar manualmente o papel ou efetuar nenhuma operação.
- **Nota** Se os documentos impressos não estiverem alinhados com as margens do papel, certifique-se de que tenha selecionado a região e o idioma corretos. No visor da impressora, selecione **Configurações** e, em seguida, **Preferências**. Selecione o idioma e depois a região com as opções fornecidas. As configurações corretas de **Idioma/região** garantem que a impressora tenha as configurações de tamanho de papel padrão apropriadas.

### **Imprimir Formas rápidas**

Use **Formas rápidas** para imprimir formas rápidas, calendários e jogos.

### <span id="page-12-0"></span>**Imprimir Formas rápidas**

- **1.** Na tela inicial do painel de controle, selecione **Formas rápidas**.
	- **Dica** Se a opção **Formas rápidas** não aparecer no menu exibido no visor da impressora, pressione o botão **Voltar** até a opção **Formas rápidas** aparecer.
- **2.** Pressione os botões **Acima** e **Abaixo** para selecionar **Minhas formas rápidas**, **Calendário semanal** ou **Lista de verificação**. Em seguida, pressione **OK**.
- **3.** Após ter selecionado o item que deseja imprimir, selecione o número de cópias e pressione **OK**.

### **Imprimir envelopes**

Você pode carregar um ou mais envelopes na bandeja de entrada do HP e-All-in-One. Não use envelopes brilhantes ou com relevo, nem com grampos ou aberturas.

**Nota** Para obter detalhes específicos sobre como formatar o texto para impressão em envelopes, consulte os arquivos de ajuda do software de processamento de texto. Para obter melhores resultados, considere o uso de uma etiqueta com o endereço do remetente nos envelopes.

### **Para imprimir envelopes**

- **1.** Puxe a bandeja de papel para fora.
- **2.** Coloque os envelopes no centro da bandeja. O lado a ser impresso deve ficar com a face voltada para baixo. A aba deve ficar do lado esquerdo.

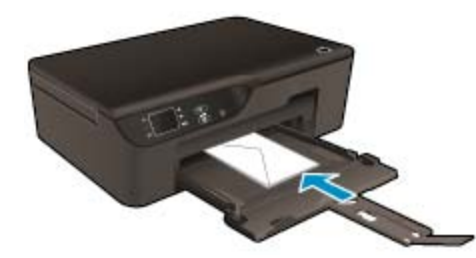

Consulte [Colocar mídia](#page-19-0) para obter mais informações.

- **3.** Empurre os envelopes na direção da impressora até que eles parem.
- **4.** Deslize as guias de papel firmemente para encostarem nas bordas dos envelopes.
- **5.** No menu **Arquivo** do aplicativo, clique em **Imprimir**.
- **6.** Verifique se o produto corresponde à impressora selecionada.
- **7.** Clique no botão que abre a caixa de diálogo **Propriedades**. Dependendo do aplicativo, o botão pode se chamar **Propriedades**, **Opções**, **Configuração da impressora**, **Impressora** ou **Preferências**.
- **8.** Selecione as opções apropriadas.
	- Na guia **Papel/Qualidade**, selecione a qualidade de impressão e o tipo de papel apropriados na lista suspensa **Mídia**.
- **9.** Clique em **OK**, em seguida, em **Imprimir** ou em **OK** na caixa de diálogo **Imprimir**.

### **Dicas para uma impressão bem-sucedida**

Para que se possa imprimir corretamente, os cartuchos HP deverão está funcionando apropriadamente com tinta suficiente, o papel deverá ter sido colocado corretamente e o equipamento deverá ter configurações apropriadas.

### **Dicas de tinta**

- Use cartuchos de tinta HP originais.
- Não abra ou retire o lacre dos cartuchos até você estar pronto para instalá-los. Deixar os lacres nos cartuchos reduz a evaporação de tinta.
- Instale os cartuchos de amarelo, magenta, ciano e preto corretamente. Para obter mais informações, consulte [Substituir os cartuchos.](#page-31-0)
- Verifique os níveis de tinta estimados nos cartuchos para verificar se há tinta suficiente. Para obter mais informações, consulte [Verificar os níveis estimados de tinta](#page-30-0).
- Para obter mais informações, consulte [Aprimorar a qualidade de impressão.](#page-40-0)
- Se você perceber que a tinta está manchando o verso das páginas que você está imprimindo, utilize o menu **Ferramentas** para limpar.
	- Na tela inicial, que mostra **Cópia**, **Digitalização** e **Formas rápidas**, selecione **Configurações**.

**Nota** Caso não veja a tela inicial, pressione o botão **Voltar** até vê-la.

- No menu **Configurações**, selecione **Ferramentas**.
- Navegue pelo menu **Ferramentas** até você ver **Limpar mancha** e pressione **OK**.
- Siga as instruções na tela.

### **Dicas para colocar o papel**

- Coloque uma pilha de papel (não apenas uma página). Todo o papel da pilha deverá ter o mesmo tamanho e ser do mesmo tipo para se evitar a ocorrência de congestionamentos de papel.
- Coloque o papel com o lado a ser impresso voltado para baixo.
- Verifique se o papel carregado na bandeja de papel está na horizontal e se as bordas não estão dobradas ou rasgadas.
- Ajuste as guias de largura de papel na bandeja de papel para que se ajustem firmemente contra todo o papel. Verifique se as guias de papel não dobram o papel na bandeja.
- Para obter mais informações, consulte [Colocar mídia](#page-19-0).

### **Dicas de configurações da impressora**

- Na guia **Papel/Qualidade** do driver de impressão, selecione a qualidade de impressão e o tipo de papel apropriado na lista suspensa **Mídia**.
- Selecione o tamanho apropriado na lista suspensa **Tamanho do papel** na guia **Papel/Qualidade**.
- Clique duas vezes no ícone **HP Deskjet 3520 series** na área de trabalho para abrir o Software da impressora. Em Software da impressora, clique em **Imprimir e digitalizar** e depois em **Definir preferências** para acessar o driver de impressão.
	- **Nota** Você pode acessar Software da impressora clicando em **Iniciar > Todos os Programas > HP > HP Deskjet 3520 series > HP Deskjet 3520 series**
- É possível imprimir o documento em ambos os lados do papel, em vez de em apenas um lado.
	- Na guia **Layout**, selecione **Virar na borda longa** ou **Virar na borda curta** no menu suspenso **Imprimir frente e verso**.
	- Clique em **OK** para imprimir.

Após uma página do documento ter sido impressa, você será solicitado a aguardar alguns segundos. Em seguida, a impressora irá automaticamente carregar a parte de trás do papel para imprimir no outro lado. Não é preciso recarregar manualmente o papel ou efetuar nenhuma operação.

#### **Observações**

- Os cartuchos de tinta originais da HP foram projetados e testados com impressoras e papéis HP para ajudar a produzir resultados ideais sempre.
	- **Nota** A HP não pode garantir a qualidade ou confiabilidade de suprimentos que não sejam da HP. Serviços de assistência técnica e manutenção decorrentes do uso de suprimentos que não sejam da HP não serão cobertos pela garantia.

Se você acredita ter adquirido cartuchos de impressão HP originais, acesse:

[www.hp.com/go/anticounterfeit](http://www.hp.com/go/anticounterfeit)

- Os avisos e indicadores de nível de tinta fornecem estimativas apenas para planejamento.
	- **Nota** Quando receber uma mensagem de pouca tinta, considere ter um cartucho de substituição disponível para evitar possíveis atrasos nas impressões. Não é necessário substituir os cartuchos até que a qualidade de impressão esteja muito ruim.
- As configurações de software selecionadas no driver de impressão se aplicam à impressão, elas não se aplicam à cópia ou à digitalização.
- É possível imprimir o documento em ambos os lados do papel, em vez de em apenas um lado.
	- **Nota** Clique no botão **Avançado** na guia **Papel/Qualidade** ou **Layout**. No menu da lista suspensa **Páginas a imprimir**, selecione **Imprimir páginas ímpares apenas**. Clique em **OK** para imprimir. Após a impressão das páginas ímpares do documento, remova o documento da bandeja de saída. Recoloque o papel na bandeja de entrada com o lado branco voltado para cima. Retorne ao menu da lista suspensa **Páginas a imprimir** e selecione **Imprimir páginas pares apenas**. Clique em **OK** para imprimir.
- Imprimir usando tinta preta apenas
	- **Nota** Se quiser imprimir um documento em preto-e-branco usando apenas tinta preta, clique no botão **Avançado**. No menu suspenso **Imprimir em escala de cinza**, selecione **Tinta preta apenas** e clique no botão **OK**.

## **Imprimir usando a resolução máxima (dpi)**

Use o modo de dpi máximo para imprimir imagens nítidas de alta qualidade em papel fotográfico.

Veja as especificações técnicas da resolução de impressão do modo de dpi máximo.

A impressão nessa resolução é mais demorada do que a impressão com outras configurações e exige uma quantidade maior de espaço em disco.

### **Para imprimir no modo Resolução máxima (dpi)**

- **1.** Certifique-se de que haja papel fotográfico na bandeja de entrada.
- **2.** No menu **Arquivo** do aplicativo, clique em **Imprimir**.
- **3.** Verifique se o produto corresponde à impressora selecionada.
- **4.** Clique no botão que abre a caixa de diálogo **Propriedades**. Dependendo do aplicativo, o botão pode se chamar **Propriedades**, **Opções**, **Configuração da impressora**, **Impressora** ou **Preferências**.
- **5.** Clique na guia **Papel/Qualidade**.
- **6.** Na lista suspensa **Mídia**, clique em **Papel fotográfico**. Em seguida, selecione **Melhor** em **Configurações de qualidade**.
	- **Nota Papel fotográfico, Qualidade Melhor** deve ser selecionado na lista suspensa **Mídia** na guia **Papel/Qualidade** para permitir impressão em DPI máximo.
- **7.** Clique no botão **Avançadas**.
- **8.** Na área **Recursos da impressora**, selecione **Resolução máxima (dpi)** na lista suspensa **Qualidade de saída**.

### Capítulo 3

- **9.** Clique em **OK** para fechar as opções avançadas.
- **10.** Confirme **Orientação** em **Layout** e clique em **OK** para imprimir.

# <span id="page-16-0"></span>**4 ePrint de qualquer lugar**

O HP ePrint é um serviço gratuito da HP que permite que você imprima na sua impressora habilitada para HP ePrint de qualquer lugar onde possa enviar um e-mail. Basta enviar seus documentos e fotos ao endereço de email atribuído à sua impressora, quando você habilitar Serviços da Web na impressora. Não são necessários drivers ou softwares adicionais.

Assim que tiver criado uma conta no ePrintCenter [\(www.eprintcenter.com](http://h20180.www2.hp.com/apps/Nav?h_pagetype=s-924&h_client=s-h-e004-01&h_keyword=lp70014-all&h_lang=pt&h_cc=br)), você poderá entrar no sistema, para ver o status da sua impressão do ePrint, gerenciar a fila da impressora do ePrint, controlar quem pode usar o endereço de email do ePrint para imprimir e ver a ajuda do ePrint.

• ePrint de qualquer lugar

## **ePrint de qualquer lugar**

Antes de usar o ePrint, verifique se:

- ❑ A impressora está conectada a uma rede ativa que fornece acesso à Internet.
- ❑ Serviços da Web está ativado. Caso contrário, você será solicitado a ativá-lo.

### **Para imprimir um documento usando ePrint**

- **1.** Ative Serviços da Web.
	- **a**. No painel de controle da impressora, pressione o botão **ePrint**.
	- **b**. Aceite os termos de uso e siga as instruções apresentadas na tela para ativar Serviços da Web.
	- **c**. Imprima a página de informações de ePrint e siga as instruções apresentadas na página para se inscrever em uma conta do ePrint.
- **2.** Localize o endereço de e-mail de ePrint da impressora.
	- ▲ No painel de controle da impressora, pressione o botão **ePrint**. Em seguida, você verá o endereço de e-mail da impressora no visor. Você pode também selecionar **Imprimir página de informações** para imprimir o endereço de e-mail ou o URL de registro.
- **3.** Envie seu documento por e-mail à impressora para imprimir.
	- **a**. Crie um novo e-mail e anexe o documento para imprimir.
	- **b**. Envie o e-mail ao endereço de e-mail da impressora.
		- A impressora imprime o documento anexo.
- **Nota 1** O e-mail será impresso assim que for recebido. Assim como qualquer e-mail, não existe garantia de quando ou se ele será recebido. Você pode verificar o status da impressão no ePrintCenter ([www.eprintcenter.com\)](http://h20180.www2.hp.com/apps/Nav?h_pagetype=s-924&h_client=s-h-e004-01&h_keyword=lp70014-all&h_lang=pt&h_cc=br).

**Nota 2** Os documentos impressos com o uso do ePrint podem parecer diferentes do original, por exemplo, estilo, formatação e fluxo de texto. Para documentos (como documentos legais) que requerem melhor qualidade de impressão, recomenda-se imprimir pelo aplicativo que está no seu computador, em que você terá mais controle sobre qual será a aparência da impressão.

 [Clique aqui para ver mais informações.](http://h20180.www2.hp.com/apps/Nav?h_pagetype=s-924&h_client=s-h-e004-01&h_keyword=lp70014-all&h_lang=pt&h_cc=br)

Capítulo 4

# <span id="page-18-0"></span>**5 Instruções básicas sobre papel**

- Papéis recomendados para impressão
- [Colocar mídia](#page-19-0)

## **Papéis recomendados para impressão**

Se quiser a melhor qualidade de impressão, a HP recomenda a utilização de papéis HP especificamente desenvolvidos para o tipo de projeto que está imprimindo.

Dependendo do seu país ou da sua região, alguns desses papéis podem não estar disponíveis.

### **ColorLok**

• A HP recomenda papéis comuns com o logotipo ColorLok para a impressão e cópia de documentos diários. Todos os papéis com o logotipo ColorLok são testados independentemente para atender a altos padrões de confiabilidade e qualidade de impressão e produzir documentos com cores vivas e nítidas, pretos fortes, e secam mais rápido do que papéis comuns mais simples. Procure papéis com o logotipo ColorLok em uma variedade de gramaturas e tamanhos dos grandes fabricantes de papel.

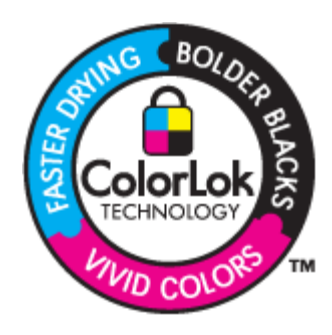

### **Papel Fotográfico HP Advanced**

• O papel para foto grosso tem um acabamento de secagem instantânea para fácil manuseio sem borrar. Ele é resistente a água, borrões, impressões digitais e umidade. Suas impressões adquirem uma aparência comparável a fotos reveladas. Esses papéis estão disponíveis em vários tamanhos, como A4, 8,5 x 11 polegadas, 10 x 15 cm (com ou sem abas) e 13 x 18 cm e dois acabamentos - brilhante ou brilhante leve (fosco acetinado). Para documentos mais duradouros, não possui ácido.

### **Papel Fotográfico Para Uso Diário HP**

• Imprima fotos coloridas diariamente com baixo custo usando o papel desenvolvido para impressão de fotos casuais. Esse papel fotográfico de baixo custo seca rapidamente para fácil manuseio. Obtenha imagens nítidas ao usar esse papel em qualquer impressora de jato de tinta. Esse papel está disponível com acabamento semibrilhante com vários tamanhos, incluindo A4, 8,5 x 11 polegadas e 10 x 15 cm (com ou sem abas). Para fotos mais duradouras, não possui ácido.

#### **Papel para brochura HP ou Papel para jato de tinta superior HP**

• Esses papéis têm revestimento brilhante ou fosco em ambos os lados para uso nos dois lados. Eles são a opção perfeita para reproduções quase fotográficas e gráficos comerciais para capas de relatórios, apresentações especiais, brochuras, malas diretas e calendários.

### **Papel para apresentações Premium HP ou Papel profissional HP**

• Esses papéis são pesados e com dois lados foscos, perfeitos para apresentações, propostas, relatórios e newsletters. Eles são pesados para causar boa impressão.

### <span id="page-19-0"></span>**Papel Branco Brilhante para Jato de Tinta da HP**

• O Papel Branco Brilhante para Jato de Tinta HP oferece cores com alto contraste e texto nítido. Ele é fosco o suficiente para utilização de cores dupla face, sem transparência, o que o torna ideal para boletins, relatórios e folhetos. Possui a tecnologia ColorLok para menos manchas, pretos mais fortes e cores nítidas.

### **Papel de impressão HP**

• O Papel para Impressão HP é um papel multifuncional de alta qualidade. Ele produz documentos com aparência mais firme do que os documentos impressos em papéis multiuso padrão ou para cópias. Possui a tecnologia ColorLok para menos manchas, pretos mais fortes e cores nítidas. Para documentos mais duradouros, não possui ácido.

### **Papel para escritório HP**

• O Papel para escritório HP é um papel multifuncional de alta qualidade. É ideal para cópias, rascunhos, memorandos e outros documentos diários. Possui a tecnologia ColorLok para menos manchas, pretos mais fortes e cores nítidas. Para documentos mais duradouros, não possui ácido.

### **Decalques HP**

• Os Decalques HP para camisetas (para tecidos coloridos ou tecidos claros ou brancos) são a solução ideal para criar camisetas personalizadas com suas fotos digitais.

### **Transparência para Jato de Tinta HP Premium**

• As Transparências para Jato de Tinta HP Premium tornam mais vivas as cores das suas apresentações, causando um impacto maior. As transparências são fáceis de usar e de manipular; além disso, secam rapidamente, sem manchas.

### **Pacotes HP Photo Value**

• Pacotes HP Photo Value, que contêm os cartuchos HP originais, e Papel fotográfico avançado HP para poupar seu tempo e deixar o amadorismo de lado com fotos profissionais de baixo custo com o seu HP e- -All-in-One. As tintas originais HP e o Papel fotográfico avançado HP foram desenvolvidos para funcionarem em conjunto, para que suas fotos durem mais tempos e sejam nítidas após cada impressão. Ideal para imprimir todas as fotos de suas férias ou fazer várias impressões a serem compartilhadas.

## **Colocar mídia**

▲ Selecione um tamanho de papel para continuar.

### **Carregar papel de tamanho grande**

- **a**. Abaixe a bandeja de papel.
	- ❑ Abaixe a bandeja de papel e puxe a extensão da bandeja.

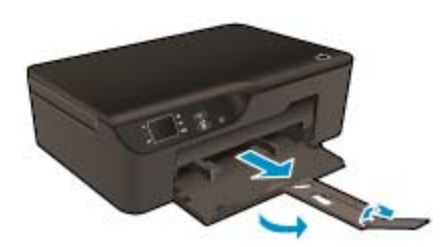

- **b**. Deslize as guias de largura do papel para fora.
	- ❑ Deslize as guias de largura do papel para fora.

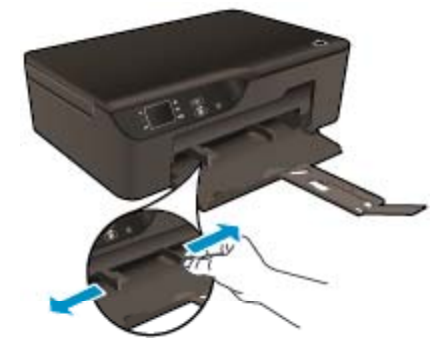

- **c**. Coloque papel.
	- ❑ Insira a pilha de papel na bandeja de papel com a borda curta para frente e o lado de impressão voltado para baixo.

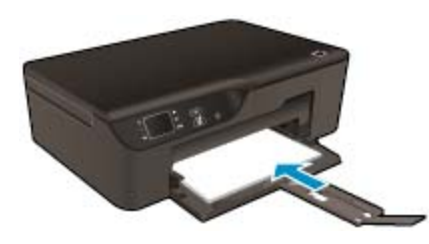

- ❑ Deslize a pilha de papel até ela parar.
- ❑ Ajuste as guias de largura de papel para que elas se ajustem em relação aos dois lados da pilha de papel.

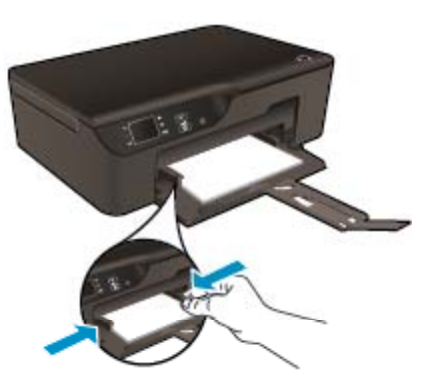

### **Carregar papel de tamanho pequeno**

- **a**. Deslize a bandeja de papel para fora.
	- ❑ Deslize a bandeja de entrada e puxe a extensão da bandeja.

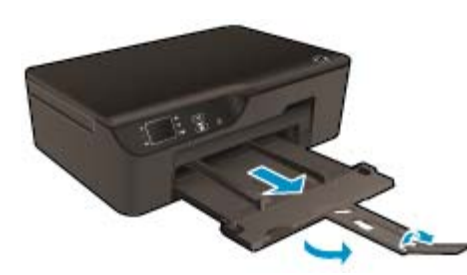

- **b**. Deslize as guias de largura do papel para fora.
	- ❑ Deslize as guias de largura do papel para fora.

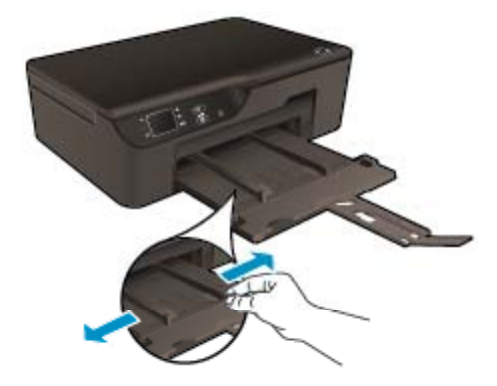

- **c**. Coloque papel.
	- ❑ Insira uma pilha de papel fotográfico com a borda curta para frente e o lado de impressão voltado para baixo.

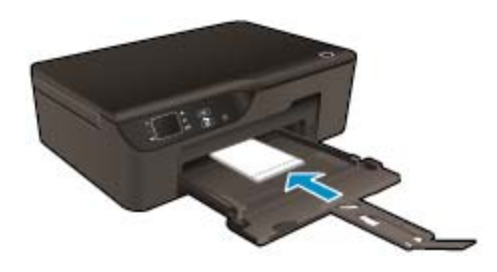

- ❑ Deslize a pilha de papel para frente até ela parar.
	- *Y* Nota Se o papel fotográfico tiver abas perfuradas, carregue-o de forma que as abas fiquem voltadas para fora.
- ❑ Ajuste as guias de largura de papel para que elas se ajustem em relação aos dois lados da pilha de papel.
- ❑ Deslize a bandeja de papel para dentro.

### **Carregar envelopes**

- **a**. Abaixar a bandeja de papel
	- ❑ Abaixe a bandeja de saída e puxe a extensão da bandeja.

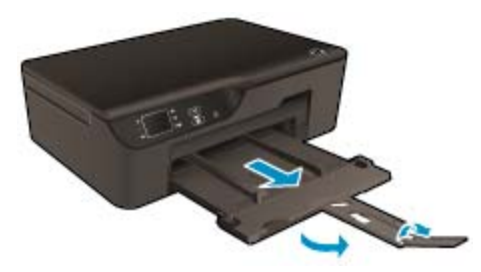

- **b**. Deslize as guias de largura do papel para fora.
	- ❑ Deslize a guia de largura de papel para fora.

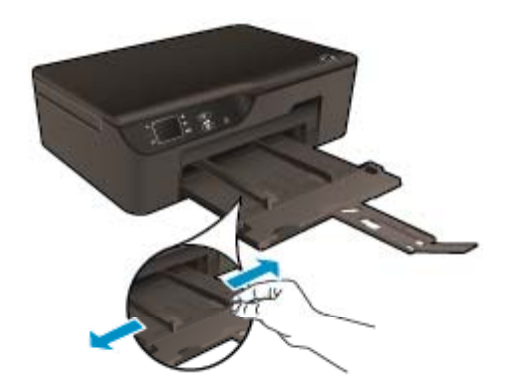

- ❑ Remova todo o papel da bandeja de entrada principal.
- **c**. Carregue os envelopes.
	- ❑ Insira um ou mais envelopes no centro da bandeja de entrada. O lado a ser impresso deve ficar com a face voltada para baixo. As abas devem ficar do lado esquerdo e voltadas para cima.

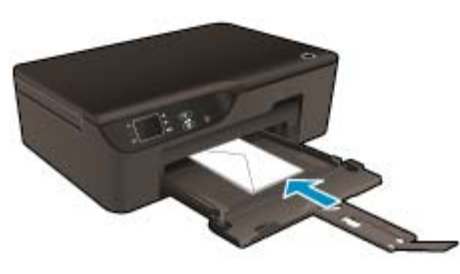

- ❑ Deslize a pilha de envelopes para baixo até ela parar.
- ❑ Deslize a guia de largura do papel para a direita, contra a pilha de envelopes, até ela parar.

Capítulo 5

# <span id="page-24-0"></span>**6 Cópia e digitalização**

- **Copiar**
- [Digitalizar para um computador](#page-25-0)
- [Dicas para uma cópia bem-sucedida](#page-27-0)
- [Dicas para uma digitalização bem-sucedida](#page-28-0)

### **Copiar**

▲ O menu **Copiar** no visor da impressora permite que você facilmente selecione o número de cópias e as opções colorida ou preto-e-branco para fazer cópias em papel comum. Você pode também acessar facilmente as configurações avançadas, como alterar o tamanho e o tipo de papel, ajustar o contraste da cópia e redimensioná-la.

Clique em um tipo de cópia para continuar.

### **Cópia fácil**

- **a**. Coloque papel.
	- ❑ Coloque papel de tamanho grande na bandeja.

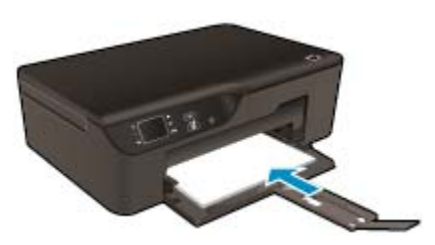

- **b**. Carregue o original.
	- ❑ Levante a tampa do produto.

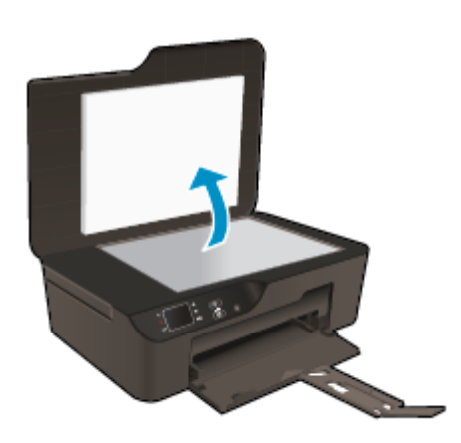

❑ Carregue o original com o lado de impressão voltado para baixo, no canto frontal direito do vidro.

<span id="page-25-0"></span>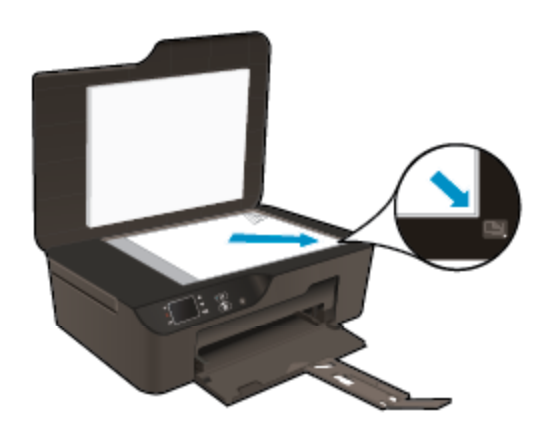

- ❑ Feche a tampa.
- **c**. Selecione **Copiar** no menu do visor da impressora para acessar o menu de cópia.
	- ❑ Caso não veja **Copiar** no visor da impressora, pressione o botão **Voltar** até ver **Copiar**.
	- ❑ No menu **Copiar**, selecione **Cópias** para aumentar ou diminuir o número de cópias. Em seguida, pressione **OK** para confirmar.
	- ❑ Selecione **Iniciar cópia Preto** ou **Iniciar cópia Cor** para fazer cópias em papel comum A4 ou de 8,5" x 11".

#### **Mais recursos de cópia**

- ▲ No menu **Copiar**, pressione os botões **Para cima** e **Para baixo** para selecionar uma das configurações.
	- ❑ **Tamanho do papel**: Selecione o tipo e o tamanho do papel. Uma configuração de papel comum imprimirá com qualidade de impressão normal. Uma configuração de papel fotográfico imprimirá com a melhor qualidade de impressão.
	- ❑ **Redimensionar**: **Tamanho real** faz uma cópia com o mesmo tamanho do original, mas as margens da imagem copiada podem ser cortadas. **Ajustar à página** faz uma cópia centralizada, com uma borda branca ao redor das margens. A imagem redimensionada é ampliada ou reduzida para se ajustar ao tamanho do papel de saída selecionado. **Tamanho personalizado** permite aumentar o tamanho da imagem com a seleção de valores maiores que 100% ou reduzir o tamanho da imagem selecionando valores menores que 100%.
	- ❑ **Mais Claro/Mais Escuro**: Ajusta as configurações de cópia para fazer cópias mais claras ou escuras.
- **Nota** Após dois minutos de inatividade, as opções de cópia retornarão automaticamente ao padrão de A4 ou 8,5 x 11 polegadas (dependendo da região).

### **Digitalizar para um computador**

Você pode iniciar uma digitalização pelo painel de controle da impressora ou pelo computador. Digitalize pelo painel de controle se quiser rapidamente digitalizar uma página em um arquivo de imagem. Digitalize do seu computador se quiser digitalizar várias páginas em um único arquivo, definir o formato do arquivo da digitalização ou fazer ajustes na imagem digitalizada.

### **Preparar a digitalização**

- ▲ Para preparar a digitalização:
	- **a**. Carregue o original.
		- ❑ Levante a tampa do produto.

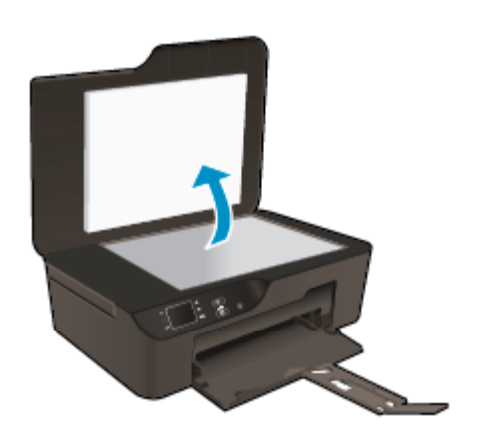

❑ Carregue o original com o lado de impressão voltado para baixo, no canto frontal direito do vidro.

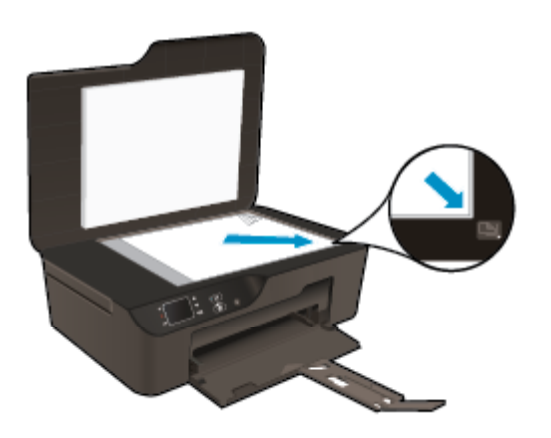

❑ Feche a tampa.

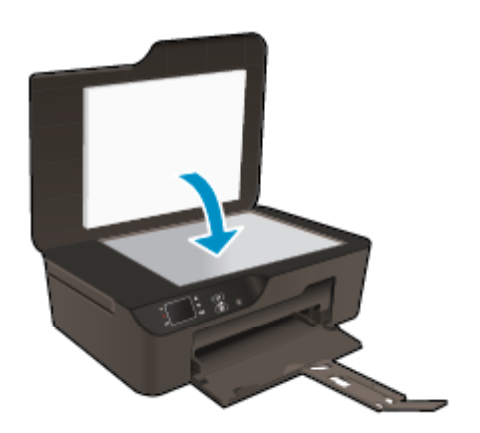

**b**. Inicie a digitalização.

### **Digitalizar pelo painel de controle da impressora**

- **1.** Selecione **Digitalizar** no menu do visor da impressora. Caso não veja **Digitalizar** no visor da impressora, pressione o botão **Voltar** até vê-lo.
- **2.** Selecione **Digitalizar para o computador**.
- **3.** Selecione o computador para o qual deseja digitalizar no visor da impressora. Se você não estiver vendo seu computador listado no visor da impressora, certifique-se de que o computador esteja conectado à impressora por uma rede sem fio ou por meio de um cabo USB.

<span id="page-27-0"></span>Se tiver uma conexão sem fio e tiver confirmado que a conexão está funcionando, você precisará ativar a digitalização sem fio no software.

- **a**. Clique duas vezes no ícone **HP Deskjet 3520 series** na área de trabalho para abrir o Software da impressora.
	- **Nota** Você pode acessar Software da impressora clicando em **Iniciar > Todos os Programas > HP > HP Deskjet 3520 series > HP Deskjet 3520 series**
- **b**. Clique no ícone **Imprimir e digitalizar**.
- **c**. Clique em **Gerenciar digitalização para computador**.
- **Nota** Você pode optar por manter a opção **Digitalizar para computador** sempre ativa. Se esse recurso estiver sempre ativo, você conseguirá selecionar a opção **Digitalizar** no visor da impressora para digitalizar nos seus computadores conectados sem fio que estão em uso. Se esse recurso não estiver sempre ativo, você precisará primeiro ativar a opção **Digitalizar para computador** em Software da impressora antes de digitalizar. Isso afeta somente a digitalização pelo painel de controle da impressora. Se **Digitalizar para computador** estiver ativo ou não, você sempre conseguirá fazer uma digitalização pelo seu computador.
- **4.** Localize a imagem digitalizada no seu computador. Após a digitalização sem salva, uma janela do Windows Explorer será exibida no diretório onde a digitalização foi salva.

### **Digitalizar do computador**

- **1.** Abra o aplicativo **HP Scan**. Clique em **Iniciar > Programas > HP > HP Deskjet 3520 series > HP Deskjet 3520 series > HP Scan**.
- **2.** Selecione o tipo de digitalização desejado no menu de atalho e clique em **Digitalizar**.
	- **Nota** Se **Visualizar digitalização** estiver selecionada, você conseguirá fazer ajustes na imagem digitalizada na tela de visualização.
- **3.** Selecione **Salvar** se quiser manter o aplicativo aberto para outra digitalização ou **Concluído** para sair do aplicativo.
- **4.** Após a digitalização sem salva, uma janela do Windows Explorer será exibida no diretório onde a digitalização foi salva.
- **E** Nota Há um número limitado de computadores que podem ter a função de digitalização ativada ao mesmo tempo. Pressione o botão **Digitalizar** na tela inicial da impressora e você verá os computadores atualmente disponíveis para digitalização.

### **Dicas para uma cópia bem-sucedida**

• Carregue o original com o lado de impressão voltado para baixo, no canto frontal direito do vidro.

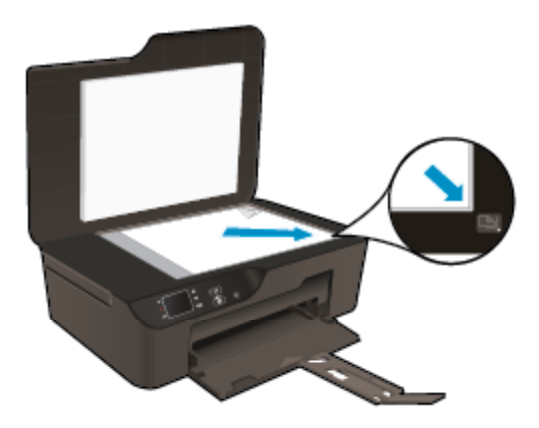

• Para aumentar ou diminuir o contraste do material impresso, selecione **Copiar** no visor da impressora e selecione **Mais claro/mais escuro** para ajustar o brilho.

- <span id="page-28-0"></span>• Para selecionar o tamanho e o tipo do papel da impressão, selecione **Copiar** no visor da impressora. No menu **Copiar**, selecione **Tamanho do papel** para escolher papel comum ou fotográfico e tamanho do papel fotográfico.
- Para redimensionar a imagem, selecione **Copiar** no visor da impressora e selecione **Redimensionar**.

 [Clique aqui para ver mais informações.](http://h20180.www2.hp.com/apps/Nav?h_pagetype=s-924&h_client=s-h-e004-01&h_keyword=lp70034-all-DJ3520&h_lang=pt&h_cc=br)

### **Dicas para uma digitalização bem-sucedida**

• Carregue o original com o lado de impressão voltado para baixo, no canto frontal direito do vidro.

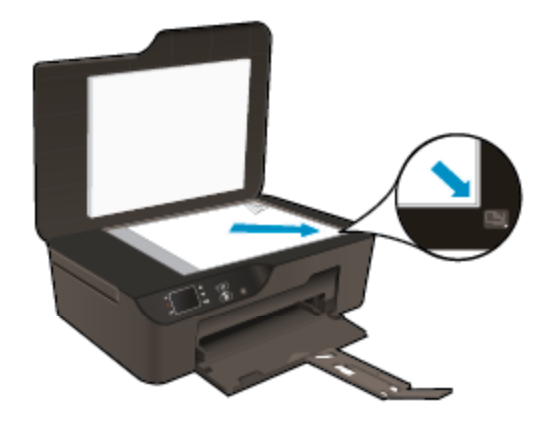

- Limpe o vidro do scanner e certifique-se de que não haja materiais estranhos grudados nele.
- Se tiver uma conexão sem fio e tiver confirmado que a conexão está funcionando, você precisará ativar a digitalização sem fio no software para digitalizar pelo visor da impressora. Abra o software da impressora para selecionar **Imprimir e digitalizar** e selecione **Gerenciar digitalização para computador**.
- Após selecionar **Digitalizar** no visor da impressora, escolha o computador para o qual deseja digitalizar na lista de impressoras no visor da impressora.
- Se houver uma conexão sem fio da impressora para o computador e você quiser sempre estar preparado para digitalizar rapidamente no computador conectado, deixe **Digitalizar para computador** sempre ativo.
- Se quiser digitalizar um documento com várias páginas em um arquivo em vez de vários arquivos, inicie a digitalização com Software da impressora em vez de selecionar **Digitalizar** no painel de controle.

 [Clique aqui para ver mais informações.](http://h20180.www2.hp.com/apps/Nav?h_pagetype=s-924&h_client=s-h-e004-01&h_keyword=lp70003-win-DJ3520&h_lang=pt&h_cc=br)

# <span id="page-30-0"></span>**7 Trabalhar com cartuchos**

- Verificar os níveis estimados de tinta
- Solicitar suprimentos de tinta
- [Substituir os cartuchos](#page-31-0)
- [Informações da garantia do cartucho](#page-33-0)

### **Verificar os níveis estimados de tinta**

Você pode verificar facilmente o nível de suprimento de tinta para determinar quando um cartucho deve ser substituído. O nível de suprimento de tinta mostra uma estimativa da quantidade de tinta restante nos cartuchos.

**Para verificar os níveis de tinta usando o painel de controle**

▲ Na tela inicial do Painel de controle, que mostra **Cópia**, **Digitalização** e **Formas rápidas**, selecione**Níveis de tinta**. Em seguida, a impressora exibe os níveis de tinta atuais.

**Nota** Caso não veja a tela inicial, pressione o botão **Voltar** até vê-la.

**Para verificar os níveis de tinta usando o Software da impressora**

- **1.** Clique duas vezes no ícone **HP Deskjet 3520 series** na área de trabalho para abrir o Software da impressora.
	- **Nota** Você pode acessar Software da impressora clicando em **Iniciar > Todos os Programas > HP > HP Deskjet 3520 series > HP Deskjet 3520 series**
- **2.** Em Software da impressora, clique em **Níveis de tinta estimados**.

**Nota 1** Se o cartucho de impressão instalado for reabastecido ou remanufaturado ou algum que tenha sido usado em outra impressora, o indicador do nível de tinta poderá ficar impreciso ou indisponível.

**Nota 2** Os avisos e indicadores de nível de tinta fornecem estimativas apenas para planejamento. Quando receber uma mensagem de aviso de pouca tinta, verifique se você tem um cartucho de impressão disponível para substituição. Não é preciso substituir o cartucho até que a qualidade de impressão seja inaceitável.

**Nota 3** A tinta dos cartuchos é usada no processo de impressão de vários modos, como no processo de inicialização que prepara o dispositivo e os cartuchos para impressão, assim como na manutenção do cabeçote de impressão, que mantém os injetores de tinta limpos e a tinta fluindo bem. Além disso, ficam resíduos de tinta no cartucho após ele ser usado. Para obter mais informações, consulte [www.hp.com/go/](http://www.hp.com/go/inkusage) [inkusage.](http://www.hp.com/go/inkusage)

## **Solicitar suprimentos de tinta**

Antes de fazer pedido de cartuchos, localize o número do cartucho correto.

### **Localizar o número do cartucho na impressora**

O número do cartucho está localizado dentro da porta de acesso aos cartuchos.

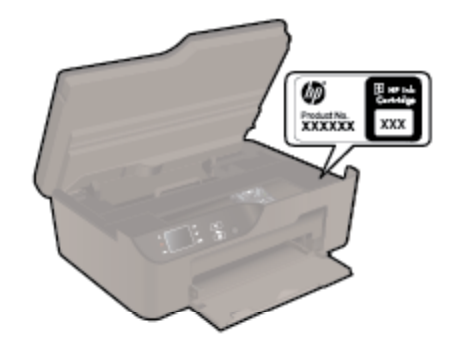

### <span id="page-31-0"></span>**Localizar o número do cartucho em Software da impressora**

**1.** Clique duas vezes no ícone **HP Deskjet 3520 series** na área de trabalho para abrir o Software da impressora.

**Nota** Você pode acessar Software da impressora clicando em **Iniciar > Todos os Programas > HP > HP Deskjet 3520 series > HP Deskjet 3520 series**

**2.** No Software da impressora, clique em **Comprar** e depois clique em **Comprar suprimentos on-line**. O número correto do cartucho será exibido automaticamente quando esse link for usado.

Para solicitar suprimentos originais HP para o HP e-All-in-One, acesse [www.hp.com/buy/supplies.](http://www.hp.com/buy/supplies) Se solicitado, escolha o seu país/região, siga as mensagens para selecionar seu produto e, em seguida, clique em um dos links de compra na página.

**Nota** Não é possível pedir cartuchos pela Internet em todos os países/regiões. Se isso não for possível em seu país/região, você ainda poderá consultar informações sobre os suprimentos e imprimir uma lista para referência, para quando for a um revendedor HP local.

### **Tópicos associados**

Escolher os cartuchos corretos

### **Escolher os cartuchos corretos**

A HP recomenda que você use cartuchos de tinta HP originais. Os cartuchos HP originais foram desenvolvidos e testados com impressoras HP para ajudar a produzir ótimos resultados, de forma fácil e contínua.

### **Tópicos associados**

[Solicitar suprimentos de tinta](#page-30-0)

### **Substituir os cartuchos**

### **Para substituir os cartuchos**

- **1.** Verifique se o equipamento está ligado.
- **2.** Remova o cartucho.
	- **a**. Abra a porta de acesso aos cartuchos.

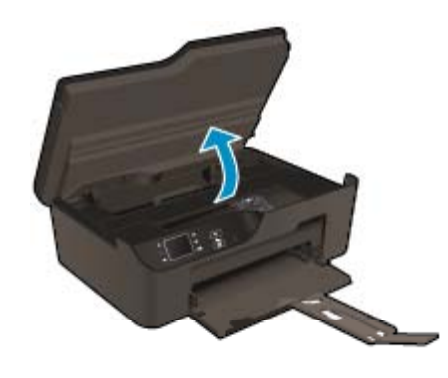

Aguarde o carro de impressão se mover para o lado direito do produto.

**b**. Pressione a lingueta do cartucho e remova-o do compartimento.

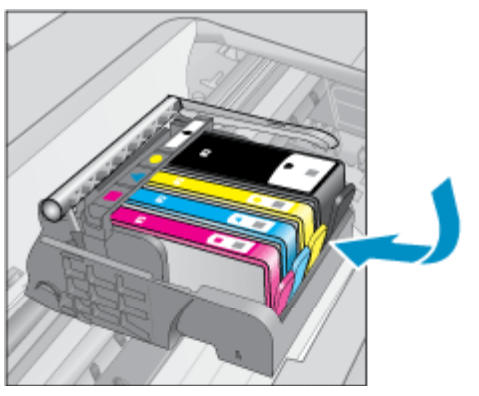

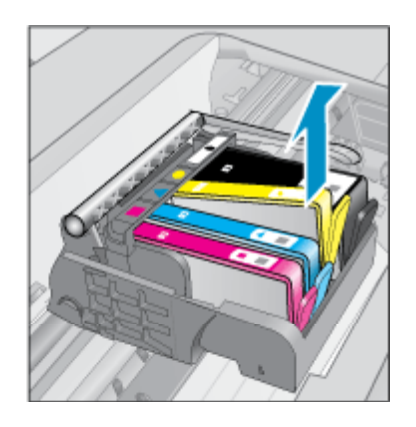

- **3.** Insira um novo cartucho.
	- **a**. Remova o cartucho da embalagem.

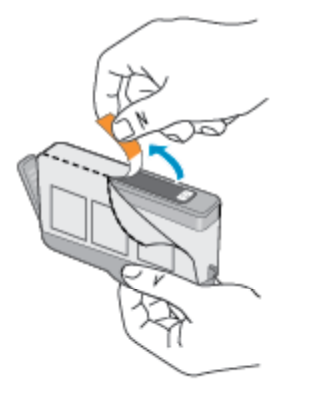

- Trabalhar com cartuchos **Trabalhar com cartuchos**
- **b**. Torça o lacre laranja para retirá-lo. Pode ser necessário aplicar mais força na torção para remover o lacre.

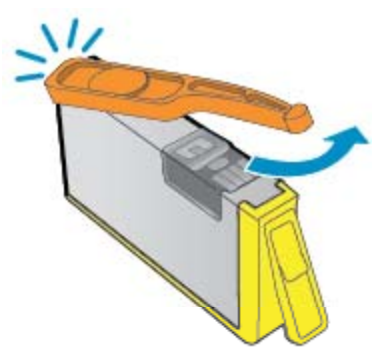

**c**. Faça a correspondência dos ícones de cor e deslize o cartucho para dentro do slot até ele ficar encaixado no lugar.

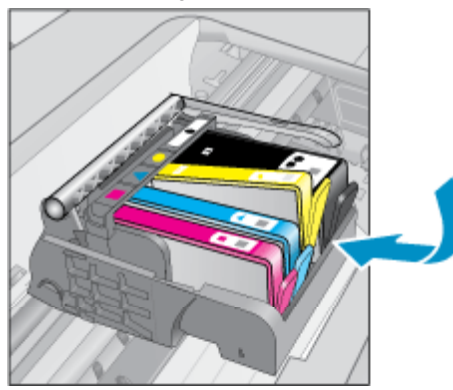

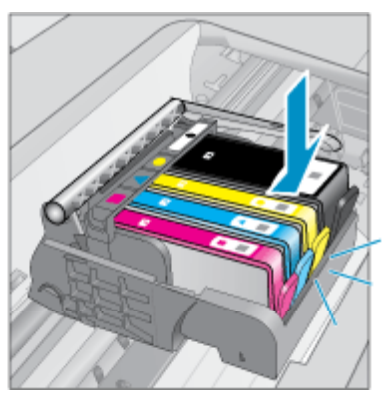

<span id="page-33-0"></span>**d**. Feche a porta de acesso aos cartuchos.

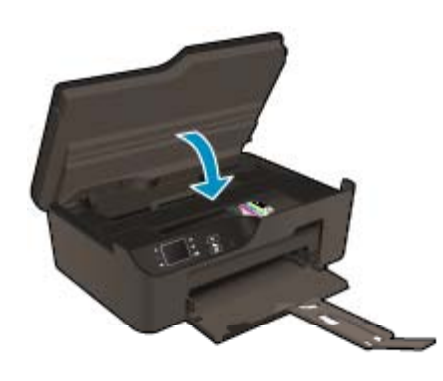

## **Informações da garantia do cartucho**

A garantia do(s) cartucho(s) de impressão HP se aplica quando o produto é usado no dispositivo de impressão HP designado. Essa garantia não é válida para cartuchos de tinta HP que foram recarregados, recondicionados, reconstruídos, usado incorretamente ou violado.

Durante o período de garantia, o produto estará protegido, contanto que a tinta HP não tenha acabado e a data de vencimento da garantia não tenha chegado. A data de término da garantia, no formato AAAA/MM, pode ser localizada no produto da seguinte forma:

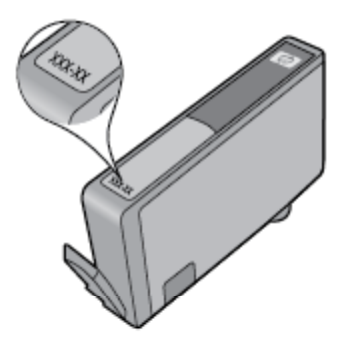

Para uma cópia da Declaração de garantia limitada HP da impressora, consulte a documentação impressa que acompanha o produto.

# <span id="page-34-0"></span>**8 Conectividade**

- WiFi Protected Setup (WPS requer roteador WPS)
- Conexão sem fio tradicional (requer roteador)
- [Conexão USB \(conexão sem rede\)](#page-35-0)
- [Mudar de uma conexão USB para uma conexão sem fio](#page-35-0)
- [Estabelecer conexão sem fio com a impressora sem um roteador](#page-36-0)
- [Conectar uma nova impressora](#page-36-0)
- [Alterar configurações de rede](#page-36-0)
- [Dicas para configurar e usar uma impressora conectada em rede](#page-37-0)
- [Ferramentas avançadas de gerenciamento da impressora \(para impressoras em rede\)](#page-37-0)

### **WiFi Protected Setup (WPS – requer roteador WPS)**

Para conectar o HP e-All-in-One a uma rede sem fio usando WiFi Protected Setup (WPS, instalação protegida WiFi), você precisará do seguinte:

❑ Uma rede sem fio 802.11b/g/n com roteador sem fio ou ponto de acesso habilitado para WPS.

**Ex Nota** Apenas HP e-All-in-One suporta conexões usando 2,4 GHz.

- ❑ Um computador de mesa ou laptop compatível com rede sem fio ou uma placa de interface de rede (NIC). O computador deve estar conectado à rede sem fio na qual você pretende instalar o HP e-All-in-One.
- **Nota** Se você tiver um roteador Wi-Fi Protected Setup (WPS, instalação protegida WiFi) com um botão, siga o **método de Apertar o Botão (PBC)**. Caso não tenha certeza de que o roteador possui um botão, siga o **método do menu de Configurações sem fio**.

#### **Método de Apertar o Botão (PBC)**

- **1.** Pressione o botão WiFi Protected Setup (WPS, instalação protegida WiFi) no roteador.
- **2.** Pressione e mantenha pressionado o botão **Sem fio** até a luz de conexão sem fio começar a piscar. Pressione-o e mantenha pressionado por 3 segundos para iniciar o modo de botão WPS.
- **Nota** O produto começa um temporizador de aproximadamente dois minutos, durante o qual o botão correspondente deve ser pressionado no dispositivo de rede.

#### **Método do menu de Configurações sem fio**

- **1.** Pressione o botão **Sem fio** na impressora para abrir o menu Sem fio. Se a impressora estiver imprimindo, em um estado de erro ou executando uma tarefa crítica, aguarde até a tarefa ser concluída ou o erro ser eliminado antes de pressionar o botão **Sem fio**.
- **2.** Selecione **Configurações** no visor da impressora.
- **3.** Selecione **Wi-Fi Protected Setup** no visor da impressora.
- **4.** Se você tiver um roteador Wi-Fi Protected Setup (WPS) com um botão, selecione **Configurar botão** e siga as instruções na tela. Caso o seu roteador não tenha um botão ou você não esteja certo de que o roteador tenha um botão, selecione **Configurar PIN** e siga as instruções na tela.
- **Nota** O produto inicia uma contagem regressiva de aproximadamente dois minutos, tempo durante o qual o botão correspondente no dispositivo de rede precisa ser pressionado ou o PIN do roteador precisa ser inserido na página de configuração do roteador.

### **Conexão sem fio tradicional (requer roteador)**

Para conectar o HP e-All-in-One a uma rede integrada sem fio LAN 802.11, você precisará do seguinte:

<span id="page-35-0"></span>❑ Uma rede sem fio 802.11b/g/n com roteador ou ponto de acesso sem fio.

**Nota** Apenas HP e-All-in-One suporta conexões usando 2,4 GHz.

- ❑ Um computador de mesa ou laptop compatível com rede sem fio ou uma placa de interface de rede (NIC). O computador deve estar conectado à rede sem fio na qual você pretende instalar o HP e-All-in-One.
- ❑ Nome da rede (SSID).
- ❑ Chave WEP ou senha WPA (se necessário).

### **Para conectar o dispositivo**

- **1.** Insira o CD com o software do produto na unidade de CD-ROM do computador.
- **2.** Siga as instruções na tela.

Quando for solicitado, conecte o dispositivo ao computador usando o cabo USB de configuração fornecido. Siga as solicitações na tela para inserir as configurações de rede sem fio. O produto tentará se conectar à rede. Se a conexão falhar, siga as instruções para corrigir o problema e tente novamente.

**3.** Quando a instalação estiver concluída, você será solicitado a desconectar o cabo USB e testar a conexão da rede sem fio. Quando o dispositivo estiver conectado à rede corretamente, instale o software em cada computador que usará o dispositivo na rede.

### **Conexão USB (conexão sem rede)**

O HP e-All-in-One é compatível com uma porta traseira USB 2.0 de alta velocidade para conexão com um computador.

**Nota** Os serviços Web não estarão disponíveis com uma conexão direta USB. PZ

#### **Para conectar o produto usando o cabo USB**

▲ Consulte as instruções de instalação que acompanham o produto para informações sobre como efetuar a conexão a um computador usando um cabo USB.

**E** Nota Não conecte o cabo USB ao produto até receber a instrução para realizar essa operação.

Se o software da impressora tiver sido instalado, a impressora operará como um dispositivo plug and play. Se o software não tiver sido instalado, insira o CD que acompanha o dispositivo e siga as instruções apresentadas na tela.

### **Mudar de uma conexão USB para uma conexão sem fio**

Se tiver primeiro configurado a impressora e instalado o software com um cabo USB, conectando diretamente a impressora ao computador, você poderá mudar facilmente para uma conexão de rede sem fio. Você precisará de uma rede sem fio 802.11b/g/n com roteador ou ponto de acesso sem fio.

**Nota** Apenas HP e-All-in-One suporta conexões usando 2,4 GHz.

Antes de passar de uma conexão USB para uma rede sem fio, verifique se:

- ❑ A impressora ficará conectada ao seu computador com o cabo USB até você ser solicitado a desconectar o cabo.
- ❑ O computador está conectado à rede sem fio na qual você pretende instalar a impressora.

### **Mudar de uma conexão USB para uma conexão sem fio**

- **1.** No menu Iniciar do computador, selecione **Todos os Programas** ou **Programas** e selecione **HP**.
- **2.** Selecione **HP Deskjet 3520 series**.
- **3.** Selecione **Configuração da impressora e software**.
- **4.** Selecione **Converter impressora USB em sem fio**. Siga as instruções na tela.

## <span id="page-36-0"></span>**Estabelecer conexão sem fio com a impressora sem um roteador**

O HP Wireless Direct permite que os dispositivos Wi-Fi, como computadores, smartphones e tablets se conecte à sua impressora diretamente via Wi-Fi, usando o processo que você atualmente usa para conectar seu dispositivo Wi-Fi a novas redes e hotspots sem fio. Com Wireless Direct, você pode imprimir diretamente na impressora sem fio, sem um roteador sem fio, nos seus dispositivos habilitados para Wi-Fi.

### **Como se familiarizar com a impressão de Wireless Direct**

- **1.** Para usar o Wireless Direct, você precisa ativar o Wireless Direct no painel de controle e obter o nome e a senha do Wireless Direct se tiver a segurança do Wireless Direct ativada:
	- **a**. Na tela inicial, pressione o botão **Sem fio** e selecione **Configurações**.
	- **b**. Se o visor mostrar que o Wireless Direct está **Desativado**, selecione **Wireless Direct** e depois selecione **Ativar (sem segurança)** ou **Ativar (com segurança)**.
		- **Nota** Se você ativar a segurança, somente os usuários com senha poderão se conectar sem fio a uma impressora. Se você ativar a segurança, todos com um dispositivo Wi-Fi dentro da faixa Wi-Fi da impressora poderão se conectar à impressora.
	- **c**. Selecione **Nome para exibição** para exibir o nome de Wireless Direct.
	- **d**. Selecione **Exibir senha** para exibir a senha de Wireless Direct, se a segurança Wireless Direct estiver ativada.
- **2.** No computador sem fio ou no dispositivo móvel, ative a conexão sem fio, procure o nome de Wireless Direct e se conecte a ele, por exemplo: HP-print-BF-Deskjet 3520. Se você tiver a segurança de Wireless Direct ativada, informe a senha do Wireless Direct quando solicitado. Imprima como você normalmente imprimiria do seu computador ou dispositivo móvel.
- **E** Nota 1 A conexão do Wireless Direct não fornece nenhum acesso à Internet.

**Nota 2** A conexão Wireless Direct estará disponível mesmo se a impressora também estiver conectada a uma rede doméstica sem fio.

**Nota 3** Todas as funções disponíveis na rede doméstica sem fio, como impressão, digitalização e manutenção da impressora, estarão também disponíveis quando um computador, com o software da impressora instalado, estiver conectado à impressora com Wireless Direct. Algumas funções poderão não ter suporte se a impressora tiver uma conexão sem fio simultânea com a sua rede doméstica e Wireless Direct.

### **Conectar uma nova impressora**

Se você não tiver conectado a impressora ao computador ou quiser conectar outra impressora nova do mesmo modelo ao computador, você poderá usar a função **Conectar uma nova impressora** para configurar a conexão.

### **Para conectar uma nova impressora**

- **1.** No menu Iniciar do computador, selecione **Todos os Programas** ou **Programas** e selecione **HP**.
- **2.** Selecione **HP Deskjet 3520 series**.
- **3.** Selecione **Configuração da impressora e software**.
- **4.** Selecione **Conectar nova impressora**. Siga as instruções na tela.

### **Alterar configurações de rede**

#### **Para alterar as configurações de rede**

- **1.** No menu Iniciar do computador, selecione **Todos os Programas** ou **Programas** e selecione **HP**.
- **2.** Selecione **HP Deskjet 3520 series**.
- <span id="page-37-0"></span>**3.** Selecione **Configuração da impressora e software**.
- **4.** Selecione **Conectar nova impressora**. Siga as instruções na tela.

### **Dicas para configurar e usar uma impressora conectada em rede**

Use as seguintes dicas para configurar e usar uma impressora conectada em rede:

- Ao configurar a impressora em rede, verifique se o ponto de acesso ou o roteador sem fio está ligado. A impressora procura roteadores sem fio e lista os nomes de rede detectados no computador.
- Se o computador estiver conectado a uma rede privada virtual (VPN), será preciso se desconectar da VPN antes de acessar qualquer outro dispositivo na rede, incluindo a impressora.
- Saiba como localizar as configurações de segurança de rede. [Clique aqui para ver mais informações.](http://h20180.www2.hp.com/apps/Nav?h_pagetype=s-924&h_client=s-h-e004-01&h_keyword=lp70018-all-DJ3520&h_lang=pt&h_cc=br)
- Saiba mais sobre o Utilitário de diagnóstico de rede e outras dicas de solução de problemas. [Clique aqui](http://h20180.www2.hp.com/apps/Nav?h_pagetype=s-924&h_client=s-h-e004-01&h_keyword=lp70016-win-DJ3520&h_lang=pt&h_cc=br) [para ver mais informações.](http://h20180.www2.hp.com/apps/Nav?h_pagetype=s-924&h_client=s-h-e004-01&h_keyword=lp70016-win-DJ3520&h_lang=pt&h_cc=br)
- Saiba como alterar de uma conexão USB para uma sem fio. [Clique aqui para ver mais informações.](http://h20180.www2.hp.com/apps/Nav?h_pagetype=s-924&h_client=s-h-e004-01&h_keyword=lp70015-win-DJ3520&h_lang=pt&h_cc=br)
- Saiba como trabalhar com o firewall e os programas antivírus durante a configuração da impressora. [Clique](http://h20180.www2.hp.com/apps/Nav?h_pagetype=s-924&h_client=s-h-e004-01&h_keyword=lp70017-win-DJ3520&h_lang=pt&h_cc=br) [aqui para ver mais informações.](http://h20180.www2.hp.com/apps/Nav?h_pagetype=s-924&h_client=s-h-e004-01&h_keyword=lp70017-win-DJ3520&h_lang=pt&h_cc=br)

### **Ferramentas avançadas de gerenciamento da impressora (para impressoras em rede)**

Quando a impressora é conectada a uma rede, é possível utilizar o servidor da Web incorporado para exibir informações sobre status, alterar configurações e gerenciar a impressora pelo computador.

**X** Nota Para exibir ou alterar algumas configurações, uma senha é necessária.

Você pode abrir e usar o servidor da Web incorporado (EWS) sem estar conectado à Internet. No entanto, alguns recursos não estão disponíveis.

Para abrir o EWS

Sobre cookies

### **Para abrir o EWS**

**Nota** A impressora deve estar em rede e ter um endereço IP. O endereço IP da impressora pode ser encontrado pressionando o botão **Sem fio** ou imprimindo uma página de configuração de rede.

Em um navegador da Web com suporte no computador, digite o endereço IP ou o nome de host que foi atribuído à impressora.

Por exemplo, se o endereço IP for 192.168.0.12, digite o seguinte endereço em um navegador da Web, como o Internet Explorer: http://192.168.0.12.

### **Sobre cookies**

O servidor da Web incorporado coloca arquivos de texto muito pequenos (cookies) no disco rígido durante a navegação. Esses arquivos permitem que o servidor da Web incorporado reconheça o computador na próxima vez que for visitado. Por exemplo, se você tiver configurado o idioma do servidor da Web incorporado, um cookie lembrará que idioma foi selecionado para que na próxima vez em que você abrir o servidor da Web incorporado as páginas sejam exibidas nesse idioma. Embora alguns cookies sejam apagados ao final de cada sessão (como o cookie que armazena o idioma selecionado), outros (como o cookie que armazena preferências específicas do cliente) ficam armazenados no computador até que sejam apagados manualmente.

Você pode configurar o navegador para aceitar todos os cookies ou configurá-lo para alertar você toda vez que um cookie é oferecido, o que permite definir os cookies que serão aceitos ou recusados. O navegador também pode ser usado para remover cookies indesejados.

- **Nota** Dependendo da impressora, se os cookies forem desativados, um ou mais dos seguintes recursos também será desativado:
- Iniciar de onde você deixou o aplicativo (especialmente útil quando são utilizados assistentes de configuração)
- Lembrar a configuração de idioma do navegador EWS
- Personalizar a página inicial do EWS

Para obter informações sobre como gerenciar as configurações de privacidade e de cookie e sobre como excluir cookies, consulte a documentação disponível no navegador da Web que você utiliza.

Capítulo 8

Solucionar um problema **Solucionar um problema**

# <span id="page-40-0"></span>**9 Solucionar um problema**

Esta seção contém os seguintes tópicos:

- Aprimorar a qualidade de impressão
- [Eliminar um congestionamento de papel](#page-41-0)
- [Não é possível imprimir](#page-43-0)
- [Operação em rede](#page-49-0)
- [Suporte HP](#page-49-0)

## **Aprimorar a qualidade de impressão**

- **1.** Confirme se você está utilizando cartuchos HP originais.
- **2.** Verifique as propriedades de impressão para se certificar de que selecionou a qualidade de impressão e o tipo de papel apropriados na lista suspensa **Mídia**. Em Software da impressora, clique em **Ações da impressora** e depois em **Definir preferências** para acessar as propriedades de impressão.
- **3.** Verifique os níveis de tinta estimados para determinar se os cartuchos estão com pouca tinta. Para obter mais informações, consulte [Verificar os níveis estimados de tinta](#page-30-0). Se os cartuchos estiverem com pouca tinta, considere a sua substituição.
- **4.** Alinhar os cartuchos na impressora

### **Para alinhar os cartuchos em Software da impressora**

- **Nota** O alinhamento dos cartuchos garante um resultado de alta qualidade. O HP All-in-One solicita que você alinhe os cartuchos sempre que instalar um novo cartucho. Se você remover e reinstalar o mesmo cartucho de impressão, o HP All-in-One não solicitará o alinhamento dos cartuchos de impressão. O HP All-in-One memoriza os valores de alinhamento desse cartucho de impressão, portanto, não é preciso realinhar os cartuchos de impressão.
- **a**. Carregue papel carta ou papel branco comum tamanho A4 não usado na bandeja de entrada.
- **b**. No Software da impressora, clique em **Imprimir e digitalizar** e depois clique em **Manter sua impressora** para acessar a **Caixa de ferramentas da impressora**.
- **c**. A **Caixa de ferramentas da impressora** será exibida.
- **d**. Clique em **Alinhar cabeçotes de impressão**, na guia **Serviços do dispositivo**. O dispositivo imprime uma página de alinhamento.
- **e**. Coloque a folha de alinhamento do cartucho voltada para baixo no canto frontal direito do vidro.
- **f**. Siga as instruções apresentadas no visor da impressora para alinhar os cartuchos. Recicle ou descarte a folha de alinhamento de cartucho.
- **5.** Imprima uma página de diagnóstico se os cartuchos estiverem com pouca tinta.

### **Para imprimir uma página de diagnóstico**

- **a**. Carregue papel carta ou papel branco comum tamanho A4 não usado na bandeja de entrada.
- **b**. No Software da impressora, clique em **Imprimir e digitalizar** e depois clique em **Manter sua impressora** para acessar a **Caixa de ferramentas da impressora**.
- **c**. Clique em **Imprimir informações de diagnóstico** na guia **Relatórios do dispositivo** para imprimir uma página de diagnóstico. Verifique as caixas de cor azul, magenta, amarelo e preto na página de diagnóstico. Se estiver vendo listras nas caixas de cor e de preto ou nenhuma tinta nas porções das caixas, limpe os cartuchos automaticamente.

<span id="page-41-0"></span>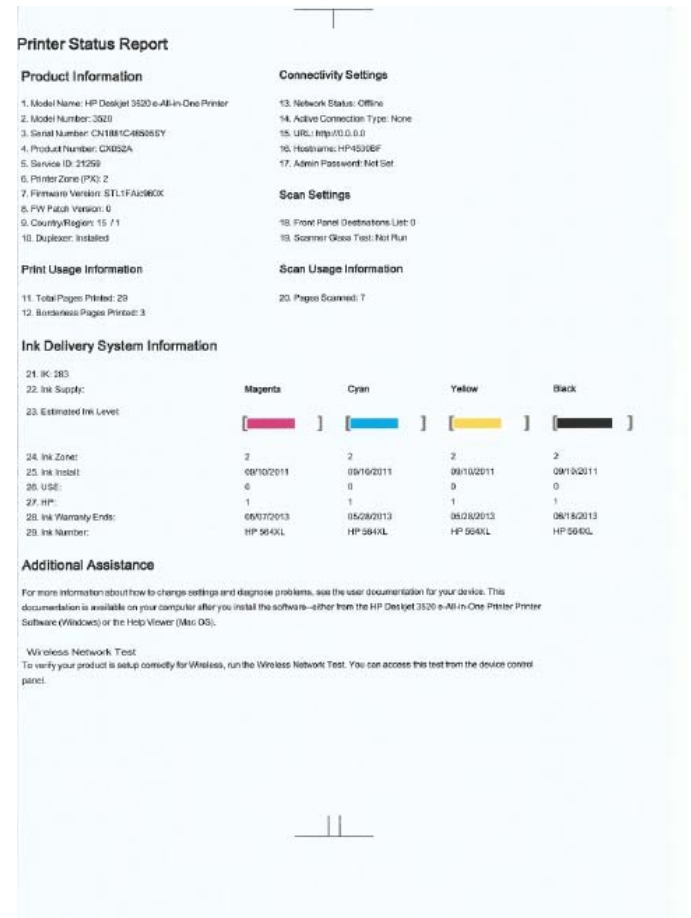

**6.** Limpe os cartuchos automaticamente, se a página de diagnóstico mostrar faixas ou partes faltando nas caixas coloridas e pretas.

#### **Para limpar o cabeçote de impressão automaticamente**

- **a**. Carregue papel carta ou papel branco comum tamanho A4 não usado na bandeja de entrada.
- **b**. No Software da impressora, clique em **Imprimir e digitalizar** e depois clique em **Manter sua impressora** para acessar a **Caixa de ferramentas da impressora**.
- **c**. Clique em **Limpar cabeçotes de impressão**, na guia **Serviços do dispositivo**. Siga as instruções na tela.

Se as soluções acima não resolverem o problema, [clique aqui para mais soluções de problema on-line.](http://h20180.www2.hp.com/apps/Nav?h_pagetype=s-924&h_client=s-h-e004-01&h_keyword=lp70004-all-DJ3520&h_lang=pt&h_cc=br)

### **Eliminar um congestionamento de papel**

Caso você note a existência de papel preso e consiga acessar a impressora pela parte externa, puxe o papel e pressione **OK**. Caso não consiga ver ou acessar o papel pela parte externa, abra a porta de acesso aos cartuchos para localizar o congestionamento de papel.

#### **Abra a porta de acesso aos cartuchos para localizar o congestionamento.**

**1.** Se o congestionamento de papel estiver localizado na área de acesso aos cartuchos, puxe o papel para remover o papel preso.

**Nota** Ao remover o papel, cuidado para no tocar na fita branca do codificador presa ao cartucho.

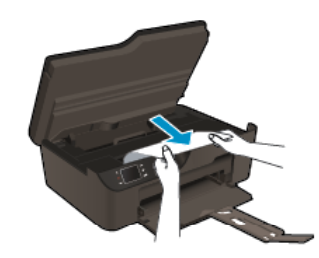

**2.** Se o congestionamento de papel estiver localizado na direção da parte de trás da impressora, abra a porta de limpeza para ter acesso ao congestionamento.

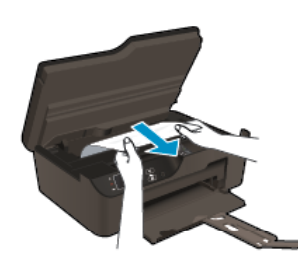

- **a**. Abra a porta de limpeza.
- **b**. Remova o papel congestionado.
- **c**. Feche a porta de limpeza. Empurre cuidadosamente a porta na direção da impressão até as linguetas se encaixarem no lugar.
- **3.** Se não for possível ter acesso ao papel abrindo a porta de acesso traseira, feche a porta de acesso aos cartuchos.
	- **a**. Remova todo o papel ou mídia da bandeja.
	- **b**. Vire a impressora até o lado esquerdo dela ficar voltado na sua direção.
	- **c**. Deslize para fora a bandeja de papel e remova o papel preso da parte de dentro da impressora.

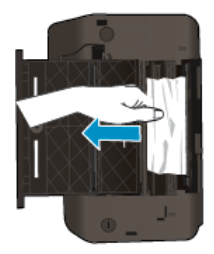

- **d**. Deslize a bandeja de papel de volta no lugar.
- **e**. Vire a impressora de modo que fique bem apoiada e coloque papel.

Pressione o botão **OK** no painel de controle para continuar a tarefa atual.

Se as soluções acima não resolverem o problema, [clique aqui para mais soluções de problema on-line.](http://h20180.www2.hp.com/apps/Nav?h_pagetype=s-924&h_client=s-h-e004-01&h_keyword=lp70005-all-DJ3520&h_lang=pt&h_cc=br)

### **Evitar congestionamentos de papel**

- Não encha demais a bandeja de entrada.
- Remova papéis impressos da bandeja de saída com frequência.
- Verifique se o papel carregado na bandeja de entrada está na horizontal e se as bordas não estão dobradas ou rasgadas.
- Não misture papel de diferentes tipos e tamanhos na bandeja de entrada; a pilha de papel inteira na bandeja de entrada deve ter o mesmo tipo e tamanho.
- <span id="page-43-0"></span>• Ajuste a guia de comprimento de papel na bandeja de entrada para que encoste suavemente no papel. Certifique-se de que a guia de comprimento de papel não dobre o papel na bandeja de entrada.
- Não force o papel muito para a frente na bandeja de entrada.

Se as soluções acima não resolverem o problema, [clique aqui para mais soluções de problema on-line.](http://h20180.www2.hp.com/apps/Nav?h_pagetype=s-924&h_client=s-h-e004-01&h_keyword=lp70005-all-DJ3520&h_lang=pt&h_cc=br)

## **Não é possível imprimir**

Se estiver tendo problemas de impressão, você poderá baixar o Utilitário de diagnóstico de impressão HP, que pode solucionar esse problema para você automaticamente. Para obter o utilitário, verifique o link apropriado:

**Nota** O Utilitário de diagnóstico de impressão HP pode não estar disponível em todos os idiomas.

[Ir para a página de download do Utilitário de diagnóstico de impressão HP \(Windows 32 bits\).](http://h20180.www2.hp.com/apps/Nav?h_pagetype=s-926&h_lang=en&h_client=s-h-e009-01&h_keyword=dg-PDU&jumpid=ex_r4155/en/hho/ipg/PDU/2050J510-SASH-C)

[Ir para a página de download do Utilitário de diagnóstico de impressão HP \(Windows 64 bits\).](http://h20180.www2.hp.com/apps/Nav?h_pagetype=s-926&h_lang=en&h_client=s-h-e009-01&h_keyword=dg-PDU64&jumpid=ex_r4155/en/hho/ipg/PDU/2050J510-SASH-C)

### **Resolver problemas de impressão**

- **E** Nota Verifique se a impressora está ligada e se há papel na bandeja. Caso ainda não consiga imprimir, tente o seguinte na ordem apresentada:
- **1.** Verifique se há mensagens de erro e solucione-as.
- **2.** Desconecte e conecte novamente o cabo USB.
- **3.** Verifique se o produto não está em pausa ou off-line.

### **Para verificar se o produto não está em pausa ou off-line**

- **a**. Dependendo do seu sistema operacional, siga uma destas instruções:
	- **Windows 7**: no menu **Iniciar** do Windows, clique em **Dispositivos e Impressoras**.
	- **Windows Vista**: no menu **Iniciar** do Windows, clique em **Painel de Controle** e depois em **Impressoras**.
	- **Windows XP**: no menu **Iniciar** do Windows, clique em **Painel de Controle** e depois em **Impressoras e Faxes**.
- **b**. Clique duas vezes no ícone do produto ou clique com o botão direito do mouse nesse ícone e selecione **Ver o que está sendo impresso** para abrir a fila de impressão.
- **c**. No menu **Impressora**, verifique se não há marcas de seleção em **Pausar impressão** ou **Usar impressora off-line**.
- **d**. Caso tenha feito alguma alteração, tente imprimir novamente.
- **4.** Verifique se o produto está configurado como impressora padrão.

### **Para verificar se o produto está configurado como a impressora padrão**

- **a**. Dependendo do seu sistema operacional, siga uma destas instruções:
	- **Windows 7**: no menu **Iniciar** do Windows, clique em **Dispositivos e Impressoras**.
	- **Windows Vista**: no menu **Iniciar** do Windows, clique em **Painel de Controle** e depois em **Impressoras**.
	- **Windows XP**: no menu **Iniciar** do Windows, clique em **Painel de Controle** e depois em **Impressoras e Faxes**.
- **b**. Certifique-se de que o produto correto esteja configurado como a impressora-padrão. A impressora-padrão tem uma marca dentro de um círculo preto ou verde ao lado dela.
- **c**. Caso o produto configurado como padrão não seja o correto, clique com o botão direito do mouse no produto correto e selecione **Definir como impressora padrão**.
- **d**. Tente usar o produto novamente.

**5.** Reiniciar o spooler de impressão.

### **Para reiniciar o spooler de impressão**

**a**. Dependendo do seu sistema operacional, siga uma destas instruções:

### **Windows 7**

- No menu **Iniciar** do Windows, clique em **Painel de Controle**, **Sistema e Segurança** e depois em **Ferramentas Administrativas**.
- Clique duas vezes em **Serviços**.
- Clique com o botão direito do mouse em **Spooler de Impressão** e clique em **Propriedades**.
- Na guia **Geral**, próxima ao **Tipo de Inicialização**, certifique-se de ter selecionado **Automático**.
- Se o serviço não estiver em execução, no **Status do Serviço**, clique em **Iniciar** e em **OK**.

### **Windows Vista**

- No menu **Iniciar** do Windows, clique em **Painel de Controle**, **Sistema e Manutenção**, **Ferramentas Administrativas**.
- Clique duas vezes em **Serviços**.
- Clique com o botão direito do mouse em **serviço do Spooler de impressão** e clique em **Propriedades**.
- Na guia **Geral**, próxima ao **Tipo de Inicialização**, certifique-se de ter selecionado **Automático**.
- Se o serviço não estiver em execução, no **Status do Serviço**, clique em **Iniciar** e em **OK**.

### **Windows XP**

- No menu **Iniciar** do Windows, clique com o botão direito do mouse em **Meu Computador**.
- Clique em **Gerenciar** e em **Serviços e aplicativos**.
- Clique duas vezes em **Serviços** e, em seguida, selecione **Spooler de impressão**.
- Clique com o botão direito em **Spooler de impressão** e clique em **Reiniciar** para reiniciar o serviço.
- **b**. Certifique-se de que o produto correto esteja configurado como a impressora-padrão. A impressora-padrão tem uma marca dentro de um círculo preto ou verde ao lado dela.
- **c**. Caso o produto configurado como padrão não seja o correto, clique com o botão direito do mouse no produto correto e selecione **Definir como impressora padrão**.
- **d**. Tente usar o produto novamente.
- **6.** Reinicie o computador.
- **7.** Limpe a fila de impressão.

### **Para limpar a fila de impressão**

- **a**. Dependendo do seu sistema operacional, siga uma destas instruções:
	- **Windows 7**: no menu **Iniciar** do Windows, clique em **Dispositivos e Impressoras**.
	- **Windows Vista**: no menu **Iniciar** do Windows, clique em **Painel de Controle** e depois em **Impressoras**.
	- **Windows XP**: no menu **Iniciar** do Windows, clique em **Painel de Controle** e depois em **Impressoras e Faxes**.
- **b**. Clique duas vezes no ícone de seu produto para abrir a fila de impressão.
- **c**. No menu **Impressora**, clique em **Cancelar todos os documentos** ou **Excluir documento da fila de impressão** e escolha **Sim** para confirmar.
- **d**. Se ainda houver documentos na fila, reinicie o computador e tente imprimir novamente após a reinicialização.
- **e**. Verifique a fila mais uma vez para ter certeza de que está limpa e tente imprimir novamente. Se ainda houver documentos na fila ou se esta estiver vazia mas ainda houver falhas na impressão de trabalhos, prossiga para a próxima solução.

Se as soluções acima não resolverem o problema, [clique aqui para mais soluções de problema on-line.](http://h20180.www2.hp.com/apps/Nav?h_pagetype=s-924&h_client=s-h-e004-01&h_keyword=lp70011-win-DJ3520&h_lang=pt&h_cc=br)

### **Limpar o carro de impressão**

Retirar todos os objetos, como papéis, que estejam bloqueando o carro de impressão.

**Nota** Não use nenhuma ferramenta nem outros dispositivos para retirar o papel atolado. Sempre tenha cuidado quando for retirar o papel congestionado de dentro do produto.

 [Clique aqui para ver mais informações](http://h20180.www2.hp.com/apps/Nav?h_pagetype=s-924&h_client=s-h-e004-01&h_keyword=lp70007-all-DJ3520&h_lang=pt&h_cc=br).

### **Preparar a bandeja de papel**

### **Abrir a bandeja de papel**

▲ A bandeja de papel deve estar aberta para se iniciar a impressão.

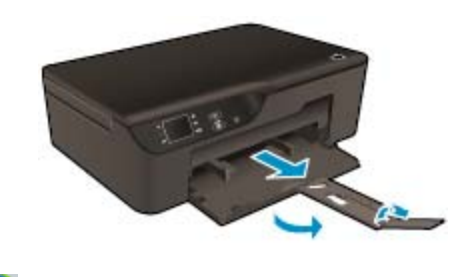

 [Clique aqui para ver mais informações](http://h20180.www2.hp.com/apps/Nav?h_pagetype=s-924&h_client=s-h-e004-01&h_keyword=lp70007-all-DJ3520&h_lang=pt&h_cc=br).

### **Preparar impressora**

Se não estiver satisfeito com a qualidade da impressão, limpe os cartuchos automaticamente usando o painel de controle.

#### **Limpar os cartuchos automaticamente**

**1.** Na tela inicial, que mostra **Cópia**, **Digitalização** e **Formas rápidas**, selecione **Configurações**.

**Nota** Caso não veja a tela inicial, pressione o botão **Voltar** até vê-la.

- **2.** No menu **Configurações**, selecione **Ferramentas**.
- **3.** No menu **Configurações**, selecione **Limpar cabeçote de impressão**.
- **4.** Siga as instruções na tela.

Para manter os cartuchos, use o recurso Desligar auto da impressora para gerenciar o uso de energia da impressora.

Para obter mais informações, consulte [Desligar auto.](#page-9-0)

### **Falha da impressora**

#### **Resolver falha da impressora.**

▲ Caso já tenha desligado e religado a impressora e isso não tenha resolvido o problema, entre em contato com o suporte HP.

[Entre em contato com o suporte da HP para obter assistência adicional](http://h20180.www2.hp.com/apps/Nav?h_pagetype=s-001&h_page=hpcom&h_client=s-h-e010-1&h_product=5162503&h_lang=pt&h_cc=br) .

## **Falha na cabeça de impressão**

A cabeça de impressão deste produto apresentou falhas.

 [Entre em contato com o suporte da HP para obter assistência adicional .](http://h20180.www2.hp.com/apps/Nav?h_pagetype=s-924&h_client=s-h-e004-01&h_keyword=lp70036-all&h_lang=pt&h_cc=br)

## **Duplex manual**

A impressão automática em frente e verso não é suportada para certos tipos de mídia. Quando não puder usar a impressão frente e verso automática devido a conflito de tipo de mídia, você poderá imprimir em ambos os lados do papel usando o recurso de frente e verso manual.

### **Para imprimir manualmente em ambos os lados**

- **1.** No menu **Arquivo** do aplicativo, clique em **Imprimir.**
- **2.** No driver da impressora, selecione **Páginas ímpares** no menu suspenso **Imprimir**. Clique em **OK** para imprimir.
- **3.** Após a impressão das páginas ímpares do documento, remova as páginas impressas da bandeja de saída e recoloque-as na bandeja de entrada com o lado branco voltado para baixo.
- **4.** Retorne ao menu suspenso **Imprimir** e selecione **Páginas pares**. Clique em **OK** para imprimir.

### **Problema no cartucho de tinta**

Tente primeiro remover e reinserir os cartuchos. Se isso não funcionar, limpe os contatos do cartucho. Caso o problema ainda não tenha sido resolvido, [Substituir os cartuchos](#page-31-0).

### **Limpar os contatos do cartucho de tinta**

- **Cuidado** O procedimento de limpeza deve levar apenas alguns minutos. Reinstale os cartuchos de tinta no produto o quanto antes. Não deixe os cartuchos fora do equipamento por mais de 30 minutos. Isso pode resultar em danos tanto na cabeça de impressão quanto nos cartuchos de tinta.
- **1.** Verifique se o equipamento está ligado.
- **2.** Abra a porta de acesso aos cartuchos.

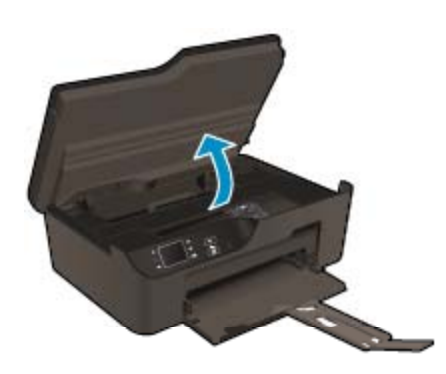

Aguarde o carro de impressão se mover para o lado direito do produto.

**3.** Pressione a lingueta do cartucho indicado na mensagem de erro e remova-o do compartimento.

#### Capítulo 9

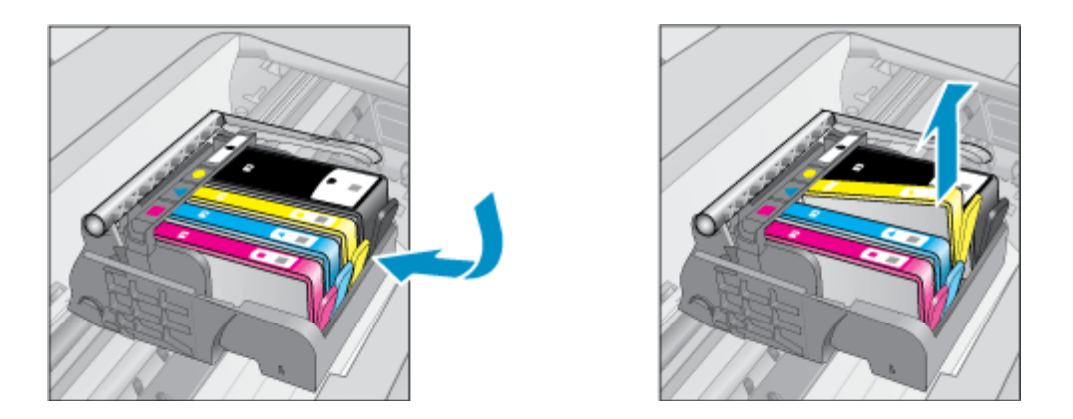

**4.** Segure o cartucho de tinta pelas laterais, com a parte inferior apontada para cima, e localize os contatos elétricos no cartucho. Os contatos elétricos são quatro retângulos pequenos cor cobre ou dourada na parte inferior do cartucho de tinta.

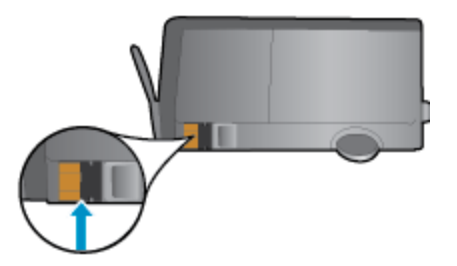

- **5.** Limpe os contatos somente com um cotonete ou um pano que não solte fiapos.
	- **Cuidado** Cuidado para tocar somente nos contatos e não manche com tinta ou qualquer outro tipo de detrito qualquer outra parte do cartucho.
- **6.** Dentro do produto, localize os contatos na cabeça de impressão. Os contatos parecem um conjunto de quatro pinos de cor cobre ou dourada posicionados para combinar com os contatos no cartucho de tinta.

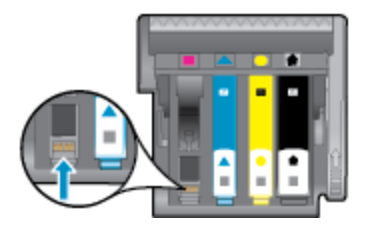

- **7.** Use um cotonete ou pano que não solte fiapos para limpar os contatos.
- **8.** Reinstale o cartucho de tinta.
- **9.** Feche a porta de acesso ao cartucho e observe se a mensagem de erro desapareceu.
- **10.** Caso a mensagem de erro continue aparecendo, desligue o equipamento e ligue-o novamente.

 [Clique aqui para ver mais informações](http://h20180.www2.hp.com/apps/Nav?h_pagetype=s-924&h_client=s-h-e004-01&h_keyword=lp70007-all-DJ3520&h_lang=pt&h_cc=br).

### **Cartuchos de instalação**

Ao configurar a impressora pela primeira vez, você deverá instalar os cartuchos que vieram com ela. Esses cartuchos são conhecidos como de INSTALAÇÃO e eles calibram a impressora antes do primeiro trabalho de impressão. A falha na instalação dos cartuchos de INSTALAÇÃO durante a configuração inicial do produto causa um erro. Se tiver instalado um conjunto de cartuchos normais, remova-os e instale os cartuchos de

INSTALAÇÃO para concluir a configuração da impressora. Quando a configuração da impressora terminar, a impressora poderá usar cartuchos normais.

**Aviso** Não abra ou retire o lacre dos cartuchos até você estar pronto para instalá-los. Deixar os lacres nos cartuchos reduz a evaporação de tinta. É possível usar o lacre laranja dos cartuchos de INSTALAÇÃO, se necessário.

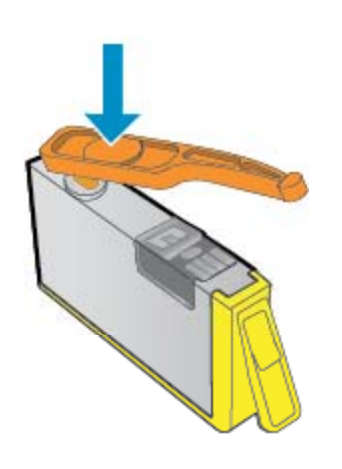

 [Entre em contato com o suporte da HP para obter assistência adicional .](http://h20180.www2.hp.com/apps/Nav?h_pagetype=s-924&h_client=s-h-e004-01&h_keyword=lp70035-all&h_lang=pt&h_cc=br)

### **Atualização de suprimento de cartucho**

### **Tente fazer a impressora reconhecer o cartucho de atualização de suprimento.**

- **1.** Remova o cartucho de atualização de suprimento.
- **2.** Insira o cartucho original no carro.
- **3.** Feche a porta de acesso aos cartuchos e aguarde até o carro parar de se mover.
- **4.** Remova o cartucho original e substitua pelo cartucho de atualização de suprimento.
- **5.** Feche a porta de acesso aos cartuchos e aguarde até o carro parar de se mover.

Se você ainda receber uma mensagem de erro relatando problemas de atualização de suprimento, entre em contato com o suporte da HP.

 [Entre em contato com o suporte da HP para obter assistência adicional .](http://h20180.www2.hp.com/apps/Nav?h_pagetype=s-924&h_client=s-h-e004-01&h_keyword=lp70036-all&h_lang=pt&h_cc=br)

### **Cartucho de geração antiga**

Você precisará usar uma versão mais nova desse cartucho. Na maioria dos casos, para identificar uma versão mais recente do cartucho, observe a parte externa da embalagem do cartucho e encontre a data de término da garantia.

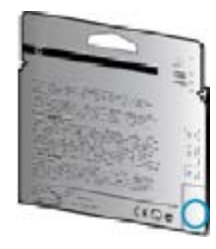

Se estiver escrito 'v1' com vários espaços à direita da data, isso indica que o cartucho é da versão mais recente atualizada.

 [Entre em contato com o suporte da HP para obter assistência adicional](http://h20180.www2.hp.com/apps/Nav?h_pagetype=s-924&h_client=s-h-e004-01&h_keyword=lp70036-all&h_lang=pt&h_cc=br) .

### <span id="page-49-0"></span>**Operação em rede**

- Saiba como localizar as configurações de segurança de rede. [Clique aqui para ver mais informações.](http://h20180.www2.hp.com/apps/Nav?h_pagetype=s-924&h_client=s-h-e004-01&h_keyword=lp70018-all-DJ3520&h_lang=pt&h_cc=br)
- Saiba mais sobre o Utilitário de diagnóstico de rede e outras dicas de solução de problemas. [Clique aqui](http://h20180.www2.hp.com/apps/Nav?h_pagetype=s-924&h_client=s-h-e004-01&h_keyword=lp70016-win-DJ3520&h_lang=pt&h_cc=br) [para ver mais informações.](http://h20180.www2.hp.com/apps/Nav?h_pagetype=s-924&h_client=s-h-e004-01&h_keyword=lp70016-win-DJ3520&h_lang=pt&h_cc=br)
- Saiba como alterar de uma conexão USB para uma sem fio. [Clique aqui para ver mais informações.](http://h20180.www2.hp.com/apps/Nav?h_pagetype=s-924&h_client=s-h-e004-01&h_keyword=lp70015-win-DJ3520&h_lang=pt&h_cc=br)
- Saiba como trabalhar com o firewall e os programas antivírus durante a configuração da impressora. [Clique](http://h20180.www2.hp.com/apps/Nav?h_pagetype=s-924&h_client=s-h-e004-01&h_keyword=lp70017-win-DJ3520&h_lang=pt&h_cc=br) [aqui para ver mais informações.](http://h20180.www2.hp.com/apps/Nav?h_pagetype=s-924&h_client=s-h-e004-01&h_keyword=lp70017-win-DJ3520&h_lang=pt&h_cc=br)

### **Suporte HP**

- Registrar o produto
- Processo de suporte
- Suporte HP por telefone
- [Opções adicionais de garantia](#page-50-0)

### **Registrar o produto**

Com apenas alguns minutos para fazer o registro, você pode desfrutar de um serviço mais rápido, um suporte mais eficiente e alertas de suporte do produto. Caso não tenha registrado a impressora durante a instalação do software, você poderá registrá-la agora em <http://www.register.hp.com>.

### **Processo de suporte**

### **Se tiver um problema, siga essas etapas:**

- **1.** Verifique a documentação que acompanha o dispositivo.
- **2.** Acesse o site de suporte on-line da HP em [www.hp.com/support.](http://h20180.www2.hp.com/apps/Nav?h_pagetype=s-001&h_page=hpcom&h_client=s-h-e010-1&h_product=5162503&h_lang=pt&h_cc=br) O suporte on-line HP está disponível a todos os clientes HP. Essa é a fonte mais rápida para a obtenção de informações atualizadas sobre produtos e assistência especializada e inclui os seguintes recursos:
	- Acesso rápido a especialistas de suporte online qualificados
	- Atualizações de software e drivers para o dispositivo
	- Informações valiosas sobre produtos e soluções dos problemas mais comuns
	- Atualizações de produtos, alertas de suporte e boletins HP proativos que estão disponíveis quando você registra o produto
- **3.** Ligue para o suporte HP. As opções de suporte e a disponibilidade variam de acordo com o produto, país ou região e idioma.

### **Suporte HP por telefone**

As opções de suporte por telefone e a disponibilidade variam de acordo com o produto, país/região e idioma.

Esta seção contém os seguintes tópicos:

- Período de suporte por telefone
- [Fazer uma ligação](#page-50-0)
- [Números de telefone de suporte](#page-50-0)
- [Após o período de suporte por telefone](#page-50-0)

### **Período de suporte por telefone**

Um ano de suporte por telefone está disponível na América do Norte, Ásia (Pacífico) e América Latina (incluindo o México). Para determinar a duração do suporte por telefone na Europa, Oriente Médio e África, acesse [www.hp.com/support.](http://h20180.www2.hp.com/apps/Nav?h_pagetype=s-001&h_page=hpcom&h_client=s-h-e010-1&h_product=5162503&h_lang=pt&h_cc=br) Serão aplicadas as tarifas padrão da companhia telefônica.

### <span id="page-50-0"></span>**Fazer uma ligação**

Ligue para o suporte HP quando estiver em frente ao computador e ao produto. Esteja preparado para fornecer as seguintes informações:

- Nome do produto (localizado no painel frontal do produto, como HP Deskjet 3520, HP Deskjet Ink Advantage 3525)
- Número do modelo (localizado dentro da porta de acesso aos cartuchos)

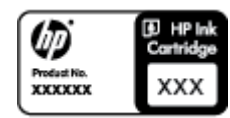

- Número de série (localizado na parte traseira ou inferior do produto)
- As mensagens exibidas quando o problema ocorre
- Respostas para estas perguntas:
	- Este problema já aconteceu antes?
	- Você pode recriá-lo?
	- Você adicionou algum hardware ou software novo ao computador durante o período em que este problema começou?
	- Aconteceu alguma coisa antes dessa situação (como uma tempestade com trovões, o produto foi movido de lugar etc)?

### **Números de telefone de suporte**

Para obter a lista mais recente de números de telefone de suporte da HP e informações de custos das chamadas, consulte [www.hp.com/support.](http://h20180.www2.hp.com/apps/Nav?h_pagetype=s-001&h_page=hpcom&h_client=s-h-e010-1&h_product=5162503&h_lang=pt&h_cc=br)

### **Após o período de suporte por telefone**

Após o período de suporte por telefone, a HP oferece ajuda por um custo adicional. Também pode haver ajuda disponível no site de suporte on-line da HP: [www.hp.com/support.](http://h20180.www2.hp.com/apps/Nav?h_pagetype=s-001&h_page=hpcom&h_client=s-h-e010-1&h_product=5162503&h_lang=pt&h_cc=br) Entre em contato com o revendedor HP ou ligue para o telefone de suporte do seu país/região para saber mais sobre as opções de suporte.

### **Opções adicionais de garantia**

Os planos de extensão de serviços estão disponíveis para o HP e-All-in-One mediante custos adicionais. Acesse [www.hp.com/support](http://h20180.www2.hp.com/apps/Nav?h_pagetype=s-001&h_page=hpcom&h_client=s-h-e010-1&h_product=5162503&h_lang=pt&h_cc=br), selecione seu país/região e idioma, e veja as informações sobre serviços e garantias para conhecer os outros planos de extensão de serviço.

Capítulo 9

# <span id="page-52-0"></span>**10 Informações técnicas**

As especificações técnicas e informações sobre regulamentações internacionais para seu HP e-All-in-One são fornecidas nesta seção.

Para especificações adicionais, consulte a documentação impressa que acompanha o HP e-All-in-One.

Esta seção contém os seguintes tópicos:

- **Aviso**
- Informações do chip do cartucho
- **[Especificações](#page-53-0)**
- [Programa de controle do risco ambiental dos produtos](#page-55-0)
- [Avisos sobre regulamentação](#page-59-0)

### **Aviso**

#### **Avisos da Hewlett-Packard Company**

As informações contidas neste documento estão sujeitas a alterações sem aviso prévio.

Todos os direitos reservados. É proibida a reprodução, adaptação ou tradução deste material sem a permissão prévia por escrito da Hewlett-Packard, exceto quando permitido pelas leis de direitos autorais. As únicas garantias aos produtos e serviços da HP são aquelas descritas nas declarações de garantia expressa que acompanham os respectivos produtos e serviços. Nada aqui contido deve ser interpretado como garantia adicional. A HP não se responsabiliza por erros técnicos ou editoriais nem por omissões aqui contidos.

2011 Hewlett-Packard Development Company, L.P.

Microsoft, Windows, Windows XP e Windows Vista são marcas registradas da Microsoft Corporation nos Estados Unidos e/ou em outros países. Windows 7 é uma marca comercial ou marca registrada da Microsoft Corporation nos Estados Unidos e/ou em outros países.

Intel e Pentium são marcas comerciais ou marcas registradas da Intel Corporation ou suas subsidiárias nos Estados Unidos e/ou em outros países. Adobe<sup>®</sup> é marca registrada da Adobe Systems Incorporated.

### **Informações do chip do cartucho**

Os cartuchos HP usados com este produto contêm um chip de memória que ajuda na operação do produto. Além disso, esse chip de memória coleta um conjunto limitado de informações sobre o uso do equipamento, o que pode incluir o seguinte: a data em que o cartucho foi instalado pela primeira vez, a data em que o cartucho foi usado pela última vez, o número de páginas impressas com o uso do cartucho, a cobertura da página, os modos de impressão usados, quaisquer erros de impressão que possam ter ocorrido e o modelo do produto. Essas informações ajudam a HP a projetar produtos futuros para atender às necessidades de impressão dos clientes.

Os dados coletados do chip de memória do cartucho não contêm informações que possam ser usadas para identificar um cliente ou usuário do cartucho ou de seu equipamento.

A HP coleta uma amostragem de chips de memória dentre cartuchos devolvidos por meio do programa de reciclagem e devolução gratuito da HP (HP Planet Partners: [www.hp.com/hpinfo/globalcitizenship/environment/](http://www.hp.com/hpinfo/globalcitizenship/environment/recycle/index.html) [recycle/](http://www.hp.com/hpinfo/globalcitizenship/environment/recycle/index.html)). Os chips de memória dessa amostragem são lidos e estudados para o aprimoramento de produtos HP futuros. Os parceiros da HP que ajudam na reciclagem desse cartucho podem também ter acesso a esses dados.

Qualquer terceiro em posse do cartucho pode ter acesso às informações anônimas contidas no chip de memória. Se preferir não permitir o acesso a essas informações, você poderá tornar o chip inoperante. Entretanto, após tornar o chip de memória inoperante, o cartucho não poderá ser usado em um produto HP.

Se estiver preocupado com o fornecimento dessas informações anônimas, torne essas informações inacessíveis desativando o recurso do chip de memória de coletar as informações de uso do produto.

### <span id="page-53-0"></span>**Para desativar a função das informações de uso**

- **1.** Na tela inicial do visor da impressora, selecione **Configurações**
	- **Nota** A tela inicial exibe **Cópia**, **Digitalização** e **Formas rápidas**. Se você não vir essas opções, pressione o botão **Voltar** até vê-las.
- **2.** No menu **Configurações**, selecione **Preferências**.
- **3.** Selecione **Informações do chip do cartucho**. É possível ativar ou desativar a função de informações de uso.
- **E** Nota Você poderá continuar usando o cartucho no produto HP se desativar o recurso do chip de memória de coletar as informações de uso do produto.

### **Especificações**

As especificações técnicas do HP e-All-in-One são fornecidas nesta seção. Para obter mais especificações do produto, veja a Planilha de Dados do Produto em [www.hp.com/support.](http://h20180.www2.hp.com/apps/Nav?h_pagetype=s-001&h_page=hpcom&h_client=s-h-e010-1&h_product=5162503&h_lang=pt&h_cc=br)

Esta seção contém os seguintes tópicos:

- Requisitos do sistema
- Especificações ambientais
- Capacidade de entrada da bandeja de papel
- Capacidade de saída da bandeja de papel
- [Tamanho do papel](#page-54-0)
- [Gramaturas do papel](#page-54-0)
- [Especificações de impressão](#page-54-0)
- [Especificações da cópia](#page-54-0)
- [Especificações de digitalização](#page-54-0)
- [Resolução de impressão](#page-54-0)
- [Especificações de alimentação](#page-54-0)
- [Rendimento dos cartuchos](#page-55-0)
- [Informações sobre acústica](#page-55-0)

### **Requisitos do sistema**

Para informações sobre futuros lançamentos e suporte do sistema, visite o suporte HP online, em [www.hp.com/](http://h20180.www2.hp.com/apps/Nav?h_pagetype=s-001&h_page=hpcom&h_client=s-h-e010-1&h_product=5162503&h_lang=pt&h_cc=br) [support.](http://h20180.www2.hp.com/apps/Nav?h_pagetype=s-001&h_page=hpcom&h_client=s-h-e010-1&h_product=5162503&h_lang=pt&h_cc=br)

#### **Especificações ambientais**

- Faixa de temperatura operacional recomendada: 15 ºC a 32 ºC (59 ºF a 90 ºF)
- Faixa permitida de temperatura operacional: 5 ºC a 40 ºC (41 ºF a 104 ºF)
- Umidade: 15% a 80% de umidade relativa sem condensação; ponto de condensação máximo de 28 ºC
- Faixa de temperatura não operacional (armazenamento): -40 ºC a 60 ºC (-40 ºF a 140 ºF)
- Na presença de campos eletromagnéticos altos, é possível que a saída do HP e-All-in-One seja levemente distorcida
- A HP recomenda a utilização de um cabo USB de até 3 m de comprimento para minimizar o ruído injetado em razão de campos eletromagnéticos altos

#### **Capacidade de entrada da bandeja de papel**

Folhas de papel comum (80 g/m² [20 lb]): Até 50

Envelopes: Até 5

Cartões de índice: Até 20

Folhas de papel fotográfico: Até 20

### **Capacidade de saída da bandeja de papel**

Folhas de papel comum (80 g/m² [20 lb]): Até 20

Envelopes: Até 5

<span id="page-54-0"></span>Cartões de índice: Até 10

Folhas de papel fotográfico: Até 10

### **Tamanho do papel**

Para obter uma lista completa dos tamanhos de mídia compatíveis, consulte o software da impressora.

### **Gramaturas do papel**

Papel Comum: 64 a 90 g/m² (16 a 24 lb)

Envelopes: 75 a 90 g/m² (20 a 24 lb)

Cartões: Até 200 g/m² (índice máximo de 110 lb)

Papel Fotográfico: Até 280 g/m² (75 lb)

### **Especificações de impressão**

- A velocidade de impressão varia conforme a complexidade do documento
- Método: jato de tinta térmico drop-on-demand
- Idioma: PCL3 GUI

#### **Especificações da cópia**

- Processamento digital de imagem
- As velocidades de cópia variam conforme o modelo e a complexidade do documento
- Resolução: até 600 dpi

#### **Especificações de digitalização**

- Resolução óptica: até 1200 dpi
- Resolução do hardware: até 1200 x 2400 dpi
- Resolução aprimorada: até 2400 x 2400 dpi
- Profundidade de bits: cor de 24 bits, escala de cinza de 8 bits (256 níveis de cinza)
- Tamanho máximo de digitalização do vidro: 21.6 x 29.7 cm
- Tipos de arquivos compatíveis: BMP, JPEG, PNG, TIFF, PDF
- Versão Twain: 1.9

#### **Resolução de impressão**

### **Modo Rascunho**

- Entrada em cores/saída em preto: 300 x 300 dpi
- Saída (Preto/Em cores): Automático

### **Modo Normal**

- Entrada em cores/saída em preto: 600 x 300 dpi
- Saída (Preto/Em cores): Automático

### **Comum-modo Melhor**

- Entrada em cores/saída em preto: 600 x 600 dpi
- Saída: 600 x 1200 dpi (Preto), Automático (Cor)

### **Foto-modo Melhor**

- Entrada em cores/saída em preto: 600 x 600 dpi
- Saída (Preto/Em cores): Automático

### **Modo DPI máximo**

- Entrada em cores/saída em preto: 1200 x 1200 dpi
- Saída: Automático (Preto), 4800 x 1200 dpi otimizado (Cor)

### **Especificações de alimentação**

### **CQ191-60017**

- Tensão de entrada: 100 240 Vac (+/- 10%)
- Frequência de entrada: 50/60 Hz (+/- 3Hz)

### <span id="page-55-0"></span>**CQ191-60018**

- Tensão de entrada: 200 240 Vac (+/- 10%)
- Frequência de entrada: 50/60 Hz (+/- 3Hz)

**Nota** Use o dispositivo apenas com o cabo de alimentação fornecido pela HP.

#### **Rendimento dos cartuchos**

Acesse [www.hp.com/go/learnaboutsupplies](http://www.hp.com/go/learnaboutsupplies) para mais informações sobre o rendimento estimado dos cartuchos.

#### **Informações sobre acústica**

Se você tiver acesso à Internet, poderá obter informações sobre acústica no site da HP na Web: Acesse: [www.hp.com/support.](http://www.hp.com/support)

### **Programa de controle do risco ambiental dos produtos**

A Hewlett-Packard tem o compromisso de fornecer produtos de qualidade de forma favorável ao meio ambiente. O projeto de reciclagem foi incorporado ao produto. A quantidade de material foi reduzida ao mínimo, ao mesmo tempo em que se garantiram funcionalidade e confiabilidade adequadas. Os materiais não semelhantes foram projetados para se separarem facilmente. Os fechos e outras conexões são de fácil localização, acesso e remoção com a utilização de ferramentas comuns. As peças de alta prioridade permitem acesso rápido para facilitar a desmontagem e o reparo.

Para obter mais informações, visite o site Commitment to the Environment da HP:

[www.hp.com/hpinfo/globalcitizenship/environment/index.html](http://www.hp.com/hpinfo/globalcitizenship/environment/index.html).

Esta seção contém os seguintes tópicos:

- Dicas ecológicas
- Utilização de papel
- Materiais plásticos
- [MSDSs \(Material Safety Data Sheets\)](#page-56-0)
- [Programa de reciclagem](#page-56-0)
- [Programa de reciclagem de suprimentos para jato de tinta HP](#page-56-0)
- [Consumo de energia](#page-56-0)
- [Modo de suspensão](#page-56-0)
- [Disposal of waste equipment by users in private households in the European Union](#page-57-0)
- [Substâncias químicas](#page-57-0)
- [Restrição de substância perigosa \(Ucrânia\)](#page-58-0)
- [Battery disposal in the Netherlands](#page-58-0)
- **[Battery disposal in Taiwan](#page-58-0)**
- [Aviso de material de perclorato da Califórnia](#page-58-0)
- **[EU battery directive](#page-59-0)**

### **Dicas ecológicas**

A HP tem o compromisso de ajudar os clientes a reduzir o impacto no meio ambiente. A HP fornece as dicas ecológicas abaixo para ajudar a enfocar as formas de avaliar e reduzir o impacto de suas opções de impressão. Além dos recursos específicos neste produto, visite o site de soluções ecológicas da HP para mais informações sobre as iniciativas ambientais da HP.

[www.hp.com/hpinfo/globalcitizenship/environment/](http://www.hp.com/hpinfo/globalcitizenship/environment/)

### **Utilização de papel**

Este produto é adequado para uso de papel reciclado, de acordo com a DIN 19309 e a EN 12281:2002.

### **Materiais plásticos**

As peças plásticas com mais de 25 gramas estão marcadas de acordo com padrões internacionais, o que melhora a identificação de plásticos destinados à reciclagem, no final da vida útil do produto.

### <span id="page-56-0"></span>**MSDSs (Material Safety Data Sheets)**

As planilhas de dados de segurança do material (MSDS) podem ser obtidas no site da HP, em:

[www.hp.com/go/msds](http://www.hp.com/go/msds)

### **Programa de reciclagem**

A HP oferece um número cada vez maior de programas de reciclagem e retorno de produtos em vários países/ regiões, em parceria com alguns dos maiores centros de reciclagem de eletrônicos do mundo. A HP preserva recursos revendendo alguns de seus produtos mais populares. Para obter mais informações sobre a reciclagem de produtos HP, visite:

[www.hp.com/hpinfo/globalcitizenship/environment/recycle/](http://www.hp.com/hpinfo/globalcitizenship/environment/recycle/)

### **Programa de reciclagem de suprimentos para jato de tinta HP**

A HP tem um compromisso com a proteção do meio ambiente. O Programa de reciclagem de suprimentos para jato de tinta HP está disponível em vários países/regiões e permite reciclar gratuitamente cartuchos de impressão usados. Para obter mais informações, visite o seguinte site na Web:

[www.hp.com/hpinfo/globalcitizenship/environment/recycle/](http://www.hp.com/hpinfo/globalcitizenship/environment/recycle/)

### **Consumo de energia**

Os equipamentos de impressão e imagem da Hewlett-Packard marcados com o logotipo ENERGY STAR® estão qualificados para as especificações ENERGY STAR da Agência de Proteção Ambiental dos EUA para equipamentos de imagem. A seguinte marca aparecerá nos produtos de imagem com qualificação ENERGY STAR:

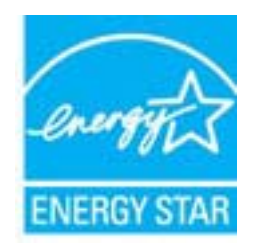

Informações adicionais sobre os modelos de produtos de imagem qualificados ENERGY STAR se encontram em: [www.hp.com/go/energystar](http://www.hp.com/go/energystar)

### **Modo de suspensão**

- O consumo de energia é reduzido no modo de suspensão.
- Após a configuração inicial da impressora, ela entra no modo de suspensão após cinco minutos de inatividade.
- O tempo do modo de suspensão não pode ser alterado.

## <span id="page-57-0"></span>**Disposal of waste equipment by users in private households in the European Union**

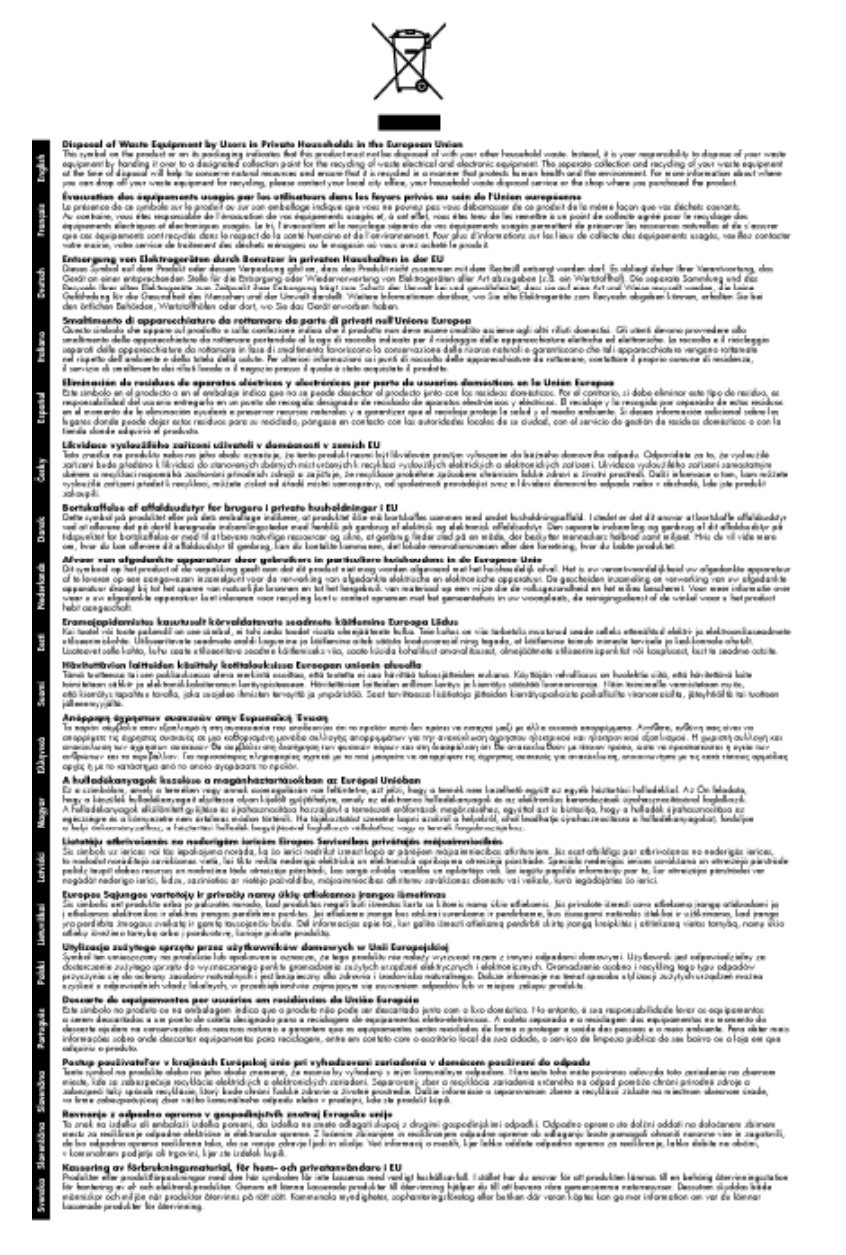

### **Substâncias químicas**

A HP tem o compromisso de oferecer, a seus clientes, informações sobre as substâncias químicas em nossos dispositivos, conforme o necessário para cumprir os requisitos legais, com o REACH *(Regulamento (CE) n.º 1907/2006 do Parlamento Europeu e do Conselho)*. O relatório de informações de produtos químicos relativos a este dispositivo podem ser encontradas em: [www.hp.com/go/reach](http://www.hp.com/go/reach).

### <span id="page-58-0"></span>**Restrição de substância perigosa (Ucrânia)**

### Технічний регламент щодо обмеження використання небезпечних речовин (Україна)

Обладнання відповідає вимогам Технічного регламенту щодо обмеження використання деяких небезпечних речовин в електричному та електронному обладнанні, затвердженого постановою Кабінету Міністрів України від 3 грудня 2008 № 1057

### **Battery disposal in the Netherlands**

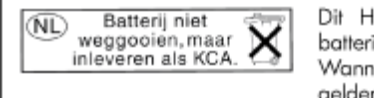

Dit HP Product bevat een lithium-manganese-dioxide batterij. Deze bevindt zich op de hoofdprintplaat. Wanneer deze batterij leeg is, moet deze volgens de geldende regels worden afgevoerd.

### **Battery disposal in Taiwan**

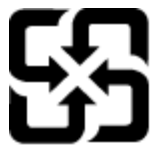

廢電池請回收

Please recycle waste batteries.

### **Aviso de material de perclorato da Califórnia**

### California Perchlorate Material Notice

Perchlorate material - special handling may apply. See: http://www.dtsc.ca.gov/hazardouswaste/perchlorate/

This product's real-time clock battery or coin cell battery may contain perchlorate and may require special handling when recycled or disposed of in California.

### <span id="page-59-0"></span>**EU battery directive**

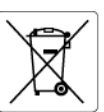

**European Union Battery Directive**<br>This product contains a battery that is used to maintain data integrity of real time clock or product settings and is designed to last the life of the<br>product. Any attempt to service or r

**Directive sur les batteries de l'Union Européenne**<br>Ce produit contient une batterie qui permet de maintenir l'intégrité des données pour les paramètres du produit ou l'horloge en temps réel et qui a<br>été conçue pour durer

#### Batterie-Richtlinie der Europäischen Union

sammen waar van zongenaarnen om en de gelegen ook van de gehad van de gebruikt van de Produkteinstellungen zu erhalten, und die für die<br>Dieses Produkt enthält eine Batterie, die dazu dient, die Datenintegrität der Echtzeit durchgeführt werder

**Direttiva dell'Unione Europea relativa alla raccolta, al trattamento e allo smaltimento di batterie e accumulatori**<br>la sua durata si intende pari a quella del professore l'integrità dei dati dell'orologio in tempo reale o stazioni del prodotto e

#### Directiva sobre baterías de la Unión Europea

Directiva sobre baterias de la Unión Europea<br>Este producto contiene una batería que se utiliza para conservar la integridad de los datos del reloj de tiempo real o la configuración del producto<br>y está diseñada para durar t

**Směrnice Evropské unie pro nakládání s bateriemi**<br>Tento výrobek obsahuje baterii, která slouží k uchování správných dat hodin reálného času nebo nastavení výrobku. Baterie je navržena tak, aby<br>vydržela celou životnost výr

#### **EU's batteridirektiv**

EU is parteriaires.<br>Produktet indeholder et batteri, som bruges til at vedligeholde dataintegriteten for realtidsur-eller produktindstillinger og er beregnet til at holde i<br>hele produktets levetid. Service på batteriet ell

### Richtlijn batterijen voor de Europese Unie

**Richtlijn batterijen voor de Europese Unie**<br>Dit product bevat een batterij die wordt gebruikt voor een juiste tijdsaanduiding van de klok en het behoud van de productinstellingen. Bovendien is<br>deze ontworpen om gedurende

#### Euroopa Liidu aku direktiiv

Euroopa Liidu aku direktiiv<br>Toode sisaldab akut, mida kasutatakse reaalaja kella andmeühtsuse või toote sätete säilitamiseks. Aku on valmistatud kestma terve toote kasutusaja.<br>Akut tohib hooldada või vahetada ainult kvalif

**Euroopan unionin paristodirektiivi**<br>Tämä laite sisältää pariston, jota käytetään reaaliaikaisen kellon tietojen ja laitteen asetusten säilyttämiseen. Pariston on suunniteltu kestävän laitteen<br>koko käyttöiän ajan. Pariston

**Οδηγία της Ευρωπαϊκής Ένωσης για τις ηλεκτρικές στήλες**<br>Αυτό το προϊόν περιλομβάνει μια μπατορία, η οποία χρησιμοποιείται για τη διατήρηση της ακεραιότητας των δεδομένων ρολογιού πραγματικού<br>χρόνου ή των ρυθμίσεων προϊόν

**Az Európai unió telepek és akkumulátorok direktívája**<br>A termék tartalmaz egy elemet, melynek feladata az, hogy biztosítsa a valós idejű óra vagy a termék beállításainak adatintegritását. Az elem úgy<br>van tervezve, hogy vég

#### Eiropas Savienības Bateriju direktīva

Eiropas Savienības Bateriju direktīva<br>Produktam ir baterija, ko izmanto reālā laika pulksteņa vai produkta iestatījumu datu integritātes saglabāšanai, un tā ir paredzēta visam produkta<br>dzīves ciklam. Jebkura apkope vai bat

**Europos Sąjungos baterijų ir akumuliatorių direktyva**<br>Šiame gaminyje yra baterija, kuri naudojama, kad būtų galima prižiūrėti realaus laiko laikrodžio veikimą arba gaminio nuostatas; ji skirta veikti<br>visą gaminio eksploat

**Dyrektywa Unii Europejskiej w sprawie baterii i akumulatorów**<br>Produkt zawiera baterię wykorzystywaną do zachowania integralności danych zegara czasu rzeczywistego lub ustawień produktu, która<br>podtrzymuje działanie produkt

#### Diretiva sobre baterias da União Européia

en en al de produto contém uma bateira que é usada para manter a integridade dos dados do relógio em tempo real ou das configurações do produto e<br>Este produto contém uma bateira que é usada para manter a integridade dos da iglificade

**Smernica Európskej únie pre zaobchádzanie s batériami**<br>Tento výrobok obschuje batériu, ktorá slúži na uchovanie správnych údajov hodín reálneho času alebo nastavení výrobku. Batéria je skonštruovaná<br>tak, aby vydržala celú

**Direktiva Evropske unije o baterijah in akumulatorjih**<br>V tem izdelku je baterija, ki zagotavlja natančnost podatkov ure v realnem času ali nastavitev izdelka v celotni življenjski dobi izdelka. Kakršno koli<br>popravilo ali

#### **EU:s batteridirektiv**

Ĩ.

euss oannernarrenne<br>Produkten innehåller ett batteri som används för att upprätthålla data i realtidsklockan och produktinställningarna. Batteriet ska räcka produktens<br>hela livslängd. Endast kvalificerade servicetekniker f

#### Директива за батерии на Европейския съюз

**Директива за батерии на Европейския съюз**<br>Този продукт съдържа батерия, която се използва за поддържане на целостта на данните на часовника в реално време или настройките за<br>продукта, създадена на издържи през целия живо

#### Directiva Uniunii Europene referitoare la baterii

Directiva Univirii Europene reteritoare la baterii<br>Acest produs conține o baterie care este utilizată pentru a menține integritatea datelor ceasului de timp real sau setărilor produsului și care este<br>proiectată să funcțion

### **Avisos sobre regulamentação**

O HP e-All-in-One atende aos requisitos de produto de órgãos reguladores do seu país/região.

Esta seção contém os seguintes tópicos:

• [Número de identificação do modelo de regulamentação](#page-60-0)

- <span id="page-60-0"></span>**FCC** statement
- Notice to users in Korea
- [VCCI \(Class B\) compliance statement for users in Japan](#page-61-0)
- [Notice to users in Japan about the power cord](#page-61-0)
- [Notificações sobre regulamentação da União Européia](#page-61-0)
- [Noise emission statement for Germany](#page-62-0)
- [Notice to users in Germany](#page-62-0)
- [Instruções sobre regulamentação sem fio](#page-62-0)

### **Número de identificação do modelo de regulamentação**

Para fins de identificação de regulamentação, foi atribuído ao seu produto um Número Regulamentar do Modelo. O Número de regulamentação do modelo do seu produto é SNPRH-1102. Esse número de regulamentação não deverá ser confundido com o nome de marketing (Impressora HP Deskjet 3520 e-All-in-One etc.) ou número do produto (CX052A etc.)

### **FCC statement**

### **FCC statement**

The United States Federal Communications Commission (in 47 CFR 15.105) has specified that the following notice be brought to the attention of users of this product.

This equipment has been tested and found to comply with the limits for a Class B digital device, pursuant to Part 15 of the FCC Rules. These limits are designed to provide reasonable protection against harmful interference in a residential installation. This equipment generates, uses and can radiate radio frequency energy and, if not installed and used in accordance with the instructions, may cause harmful interference to radio communications. However, there is no quarantee that interference will not occur in a particular installation. If this equipment does cause harmful interference to radio or television reception, which can be determined by turning the equipment off and on, the user is encouraged to try to correct the interference by one or more of the following measures:

- Reorient the receiving antenna.
- Increase the separation between the equipment and the receiver.
- Connect the equipment into an outlet on a circuit different from that to which the receiver is connected.
- Consult the dealer or an experienced radio/TV technician for help.
- For further information, contact:

Manager of Corporate Product Regulations Hewlett-Packard Company 3000 Hanover Street Palo Alto, Ca 94304 (650) 857-1501

Modifications (part 15.21)

The FCC requires the user to be notified that any changes or modifications made to this device that are not expressly approved by HP may void the user's authority to operate the equipment.

This device complies with Part 15 of the FCC Rules. Operation is subject to the following two conditions: (1) this device may not cause harmful interference, and (2) this device must accept any interference received, including interference that may cause undesired operation.

### **Notice to users in Korea**

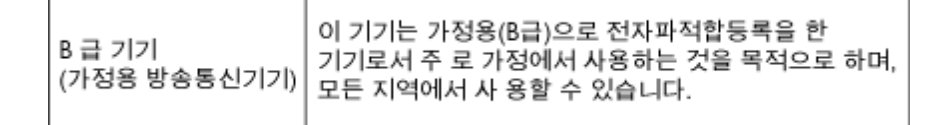

### <span id="page-61-0"></span>**VCCI (Class B) compliance statement for users in Japan**

この装置は、クラスB情報技術装置です。この装置は、家庭環境で使用することを目的として いますが、この装置がラジオやテレビジョン受信機に近接して使用されると、受信障害を引き 起こすことがあります。取扱説明書に従って正しい取り扱いをして下さい。

VCCI-B

### **Notice to users in Japan about the power cord**

製品には、同梱された電源コードをお使い下さい。 同梱された電源コードは、他の製品では使用出来ません。

### **Notificações sobre regulamentação da União Européia**

Produtos com a marca CE estão em conformidade com as seguintes diretivas da UE:

- Diretiva de baixa tensão 2006/95/EC
- Diretiva EMC 2004/108/EC
- Diretiva Ecodesign 2009/125/EC, onde aplicável

A conformidade CE deste produto será válida apenas se ele estiver equipado com o adaptador AC com marca CE correto fornecido pela HP.

Se este produto tiver funcionalidade de telecomunicações, ele também estará em conformidade com os requisitos essenciais da seguinte diretiva da UE:

• Diretiva R&TTE 1999/5/EC

A conformidade com essas diretivas implica em conformidade com os padrões europeus harmonizados aplicáveis (normas europeias) listados na Declaração de Conformidade da UE emitida pela HP para este produto ou família de produtos e em disponibilidade (em inglês apenas) na documentação do produto ou no seguinte site: [www.hp.com/go/certificates](http://www.hp.com/go/certificates) (digite o número do produto no campo de pesquisa).

A conformidade é indicada por uma das seguintes marcas de conformidade presentes no produto:

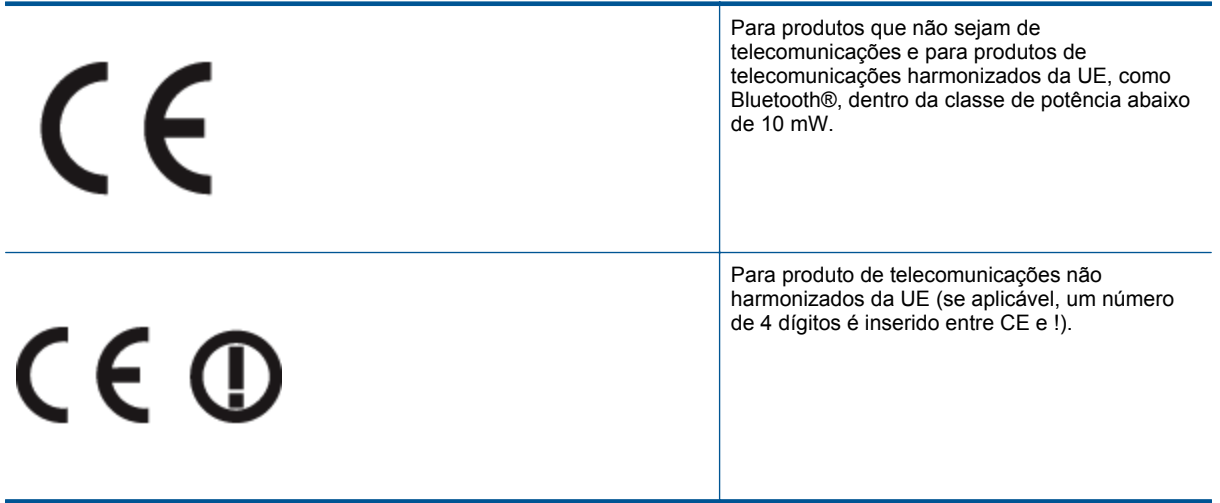

Consulte o rótulo regulamentar fornecido no produto.

A funcionalidade de telecomunicações deste produto pode ser usada nos seguintes países da UE e EFTA: Áustria, Bélgica, Bulgária, Chipre, República Checa, Dinamarca, Estônia, Finlândia, França, Alemanha, Grécia, Hungria, Islândia, Irlanda, Itália, Letônia, Liechtenstein, Lituânia, Luxemburgo, Malta, Holanda, Noruega, Polônia, Portugal, Romênia, Eslováquia, Eslovênia, Espanha, Suécia, Suíça e Reino Unido.

<span id="page-62-0"></span>O conector de telefone (não disponível para todos os produtos) se destina à conexão em redes telefônicas analógicas.

### **Produtos com dispositivos de LAN sem fio**

• Alguns países podem ter obrigações específicas ou requisitos especiais sobre a operação de redes locais (LAN) sem fio para uso interno apenas ou restrições dos canais disponíveis. Certifique-se de que as configurações de país da rede sem fio estejam corretas.

### **França**

• Para a operação da LAN sem fio de 2,4 GHz deste produto, certas restrições se aplicam: Este equipamento pode ser usado internamente para toda a banda de frequência de 2400 a 2483,5 MHz (canais 1 a 13). Para uso externo, apenas a banda de frequência de 2400 a 2454 (canais 1 a 7) pode ser usada. Para obter os requisitos mais recentes, consulte [www.arcep.fr](http://www.arcep.fr).

O contato para questões regulamentares é:

Hewlett-Packard GmbH, Dept./MS: HQ-TRE, Herrenberger Strasse 140, 71034 Boeblingen, ALEMANHA

### **Noise emission statement for Germany**

### Geräuschemission

LpA < 70 dB am Arbeitsplatz im Normalbetrieb nach DIN 45635 T. 19

### **Notice to users in Germany**

### GS-Erklärung (Deutschland)

Das Gerät ist nicht für die Benutzung im unmittelbaren Gesichtsfeld am Bildschirmarbeitsplatz vorgesehen. Um störende Reflexionen am Bildschirmarbeitsplatz zu vermeiden, darf dieses Produkt nicht im unmittelbaren Gesichtsfeld platziert werden.

### **Instruções sobre regulamentação sem fio**

Esta seção traz as seguintes informações sobre regulamentação referentes a produtos sem fio:

- Exposure to radio frequency radiation
- **[Notice to users in Brazil](#page-63-0)**
- [Notice to users in Canada](#page-63-0)
- [Notice to users in Taiwan](#page-63-0)

### **Exposure to radio frequency radiation**

### **Exposure to radio frequency radiation**

Caution The radiated output power of this device is far below the FCC radio frequency exposure limits. Nevertheless, the device shall be used in such a manner that the potential for human contact during normal operation is minimized. This product and any attached external antenna, if supported, shall be placed in such a manner to minimize the potential for human contact during normal operation. In order to avoid the possibility of exceeding the FCC radio frequency exposure limits, human proximity to the antenna shall not be less than 20 cm (8 inches) during normal operation.

#### <span id="page-63-0"></span>Aviso aos usuários no Brasil

Este equipamento opera em caráter secundário, isto é, não tem direito à proteção contra interferência prejudicial, mesmo de estações do mesmo tipo, e não pode causar interferência a sistemas operando em caráter primário. (Res.ANATEL 282/2001).

### **Notice to users in Canada**

### Notice to users in Canada/Note a l'attention des utilisateurs canadiens

For Indoor Use. This digital apparatus does not exceed the Class B limits for radio noise emissions from the digital apparatus set out in the Radio Interference Regulations of the Canadian Department of Communications. The internal wireless radio complies with RSS 210 and RSS GEN of Industry Canada.

Under Industry Canada regulations, this radio transmitter may only operate using an antenna of a type and maximum (or lesser) gain approved for the transmitter by Industry Canada. To reduce potential radio interference to other users, the antenna type and its gain should be so chosen that the equivalent isotropically radiated power (e.i.r.p.) is not more than that necessary for successful communication.

This device complies with Industry Canada licence-exempt RSS standard(s). Operation is subject to the following two conditions: (1) this device may not cause interference, and (2) this device must accept any interference, including interference that may cause undesired operation of the device.

Utiliser à l'intérieur. Le présent appareil numérique n'émet pas de bruit radioélectrique dépassant les limites applicables aux appareils numériques de la classe B prescrites dans le Règlement sur le brouillage radioélectrique édicté par le ministère des Communications du Canada. Le composant RF interne est conforme a la norme RSS-210 and RSS GEN d'Industrie Canada.

Conformément au Règlement d'Industrie Canada, cet émetteur radioélectrique ne peut fonctionner qu'avec une antenne d'un type et d'un gain maximum (ou moindre) approuvé par Industrie Canada. Afin de réduire le brouillage radioélectrique potentiel pour d'autres utilisateurs, le type d'antenne et son gain doivent être choisis de manière à ce que la puissance isotrope rayonnée équivalente (p.i.r.e.) ne dépasse pas celle nécessaire à une communication réussie.

Cet appareil est conforme aux normes RSS exemptes de licence d'Industrie Canada. Son fonctionnement dépend des deux conditions suivantes : (1) cet appareil ne doit pas provoquer d'interférences nuisibles et (2) doit accepter toutes interférences reçues, y compris des interférences pouvant provoquer un fonctionnement non souhaité de l'appareil.

### **Notice to users in Taiwan**

### 低功率電波輻射性電機管理辦法

#### 第十二條

經型式認證合格之低功率射頻電機,非經許可,公司、商號或使用者均不得擅自變更頻 率、加大功率或變更設計之特性及功能。

#### 第十四條

低功率射频電機之使用不得影響飛航安全及干擾合法通信;經發現有干擾現象時,應立 即停用,並改善至無干擾時方得繼續使用。

前項合法通信,指依電信法規定作業之無線電通信。低功率射頻電機須忍受合法通信或 工業、科學及醫藥用電波輻射性電機設備之干擾。

# <span id="page-64-0"></span>**Índice**

### **A**

ambiente Programa de controle do risco ambiental dos produtos [54](#page-55-0) após o período de suporte [49](#page-50-0) avisos sobre regulamentação número de identificação do modelo de regulamentação [59](#page-60-0)

### **B**

botões, painel de controle [6](#page-7-0)

### **C**

cópia especificações [53](#page-54-0)

### **D**

digitalização especificações de digitalização [53](#page-54-0)

### **G**

garantia [49](#page-50-0)

### **I**

impressão especificações [53](#page-54-0) informações técnicas especificações ambientais [52](#page-53-0) especificações da cópia [53](#page-54-0) especificações de digitalização [53](#page-54-0) especificações de impressão [53](#page-54-0) requisitos do sistema [52](#page-53-0)

### **M**

meio ambiente especificações ambientais [52](#page-53-0)

### **N**

notificações sobre regulamentações instruções sobre dispositivos sem fio [61](#page-62-0)

### **P**

painel de controle botões [6](#page-7-0) recursos [6](#page-7-0) papel tipos recomendados [17](#page-18-0) período de suporte por telefone período de suporte [48](#page-49-0) placa de interface [33](#page-34-0), [34](#page-35-0) processo de suporte [48](#page-49-0)

### **R**

reciclar cartuchos de tinta [55](#page-56-0) rede placa de interface [33,](#page-34-0) [34](#page-35-0) requisitos do sistema [52](#page-53-0)

### **S**

suporte ao cliente garantia [49](#page-50-0) suporte por telefone [48](#page-49-0)